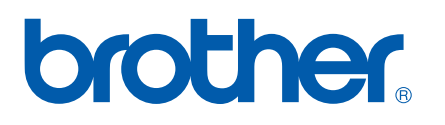

Servidor de impressão on-board de vários protocolos

# MANUAL DO USUÁRIO DE REDE

# PT-9800PCN

Antes de usar a máquina, leia este manual na íntegra. Mantenha o CD-ROM em um local conveniente, de modo que, se precisar, você possa usá-lo rapidamente.

Visite-nos no site <http://solutions.brother.com>, onde você pode obter suporte, as mais recentes atualizações de driver e utilitários, bem como respostas a perguntas frequentes (FAQ) e dúvidas técnicas.

## **Definições de avisos, advertências e observações**

Usamos o seguinte ícone em todo este manual do usuário de rede:

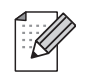

As observações informam como você deve responder a uma situação que possa surgir ou fornecem dicas sobre como a operação funciona com outros recursos.

## <span id="page-1-0"></span>**Marcas comerciais**

Brother e o logotipo Brother são marcas registradas, e BRAdmin Light e BRAdmin Professional são marcas comerciais da Brother Industries, Ltd.

UNIX é uma marca registrada do The Open Group.

Microsoft, Windows Vista, Windows Server e Windows são marcas registradas da Microsoft Corporation, nos Estados Unidos e/ou em outros países.

Todos os outros termos, marcas e nomes de produto mencionados neste manual do usuário são marcas registradas ou comerciais de suas respectivas empresas.

## **Aviso de publicação e compilação**

Sob a supervisão da Brother Industries, Ltd., este manual foi compilado e publicado, abordando as mais recentes descrições de produto e especificações.

O conteúdo deste manual e as especificações deste projeto estão sujeitos a alterações sem prévio aviso.

A Brother se reserva o direito de fazer alterações sem aviso nas especificações e materiais contidos neste manual, e não deverá ser responsável por quaisquer danos (inclusive consequenciais) causados pela confiança nos materiais apresentados, incluindo, mas não se limitando a, erros tipográficos e outros tipos de erros relacionados à publicação.

As imagens de tela neste manual podem ser diferentes, dependendo do seu SO ou impressora.

© 2010 Brother Industries, Ltd.

## **OBSERVAÇÃO IMPORTANTE**

- $\blacksquare$  O Windows<sup>®</sup> XP neste documento representa o Windows<sup>®</sup> XP Professional e o Windows<sup>®</sup> XP Home Edition. Além disso, o Windows® XP neste documento não representa o Windows XP x64 Edition.
- $\blacksquare$  O Windows Vista<sup>®</sup> neste documento representa todas as edições do Windows Vista<sup>®</sup>.
- $\blacksquare$  O Windows<sup>®</sup> 7 neste documento representa todas as edições do Windows<sup>®</sup> 7.
- O Windows Server<sup>®</sup> 2003 neste documento não representa o Windows Server<sup>®</sup> 2003 x64 Edition.
- $\blacksquare$  O Windows Server<sup>®</sup> 2008 neste documento representa todas as edições do Windows Server<sup>®</sup> 2008.

## **Telefones de contato da Brother**

Para obter assistência técnica e operacional, você deve ligar para o país em que adquiriu a máquina. As ligações devem ser feitas *desse* país.

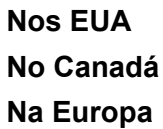

**Nos EUA** 1-800-255-0415 **No Canadá** 1-877-BROTHER Para obter informações de contato sobre o seu escritório local da Brother, visite o site <http://www.brother.com>

Se você tiver comentários ou sugestões, escreva para:

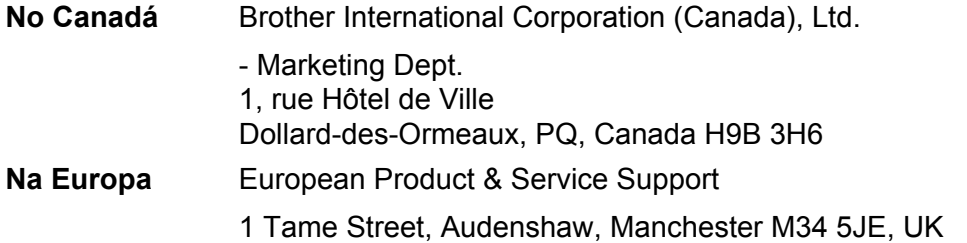

Locais do centro de atendimento (Canadá)

Para saber a localização de um centro de atendimento autorizado, ligue para 1-877-BROTHER.

### **Sites**

Site global da Brother: <http://www.brother.com>

Para perguntas frequentes (FAQ), suporte a produtos e dúvidas técnicas, bem como atualizações de driver e utilitários: <http://solutions.brother.com>

(Apenas nos EUA) Para acessórios e suprimentos da Brother:<http://www.brothermall.com>

## **Sumário**

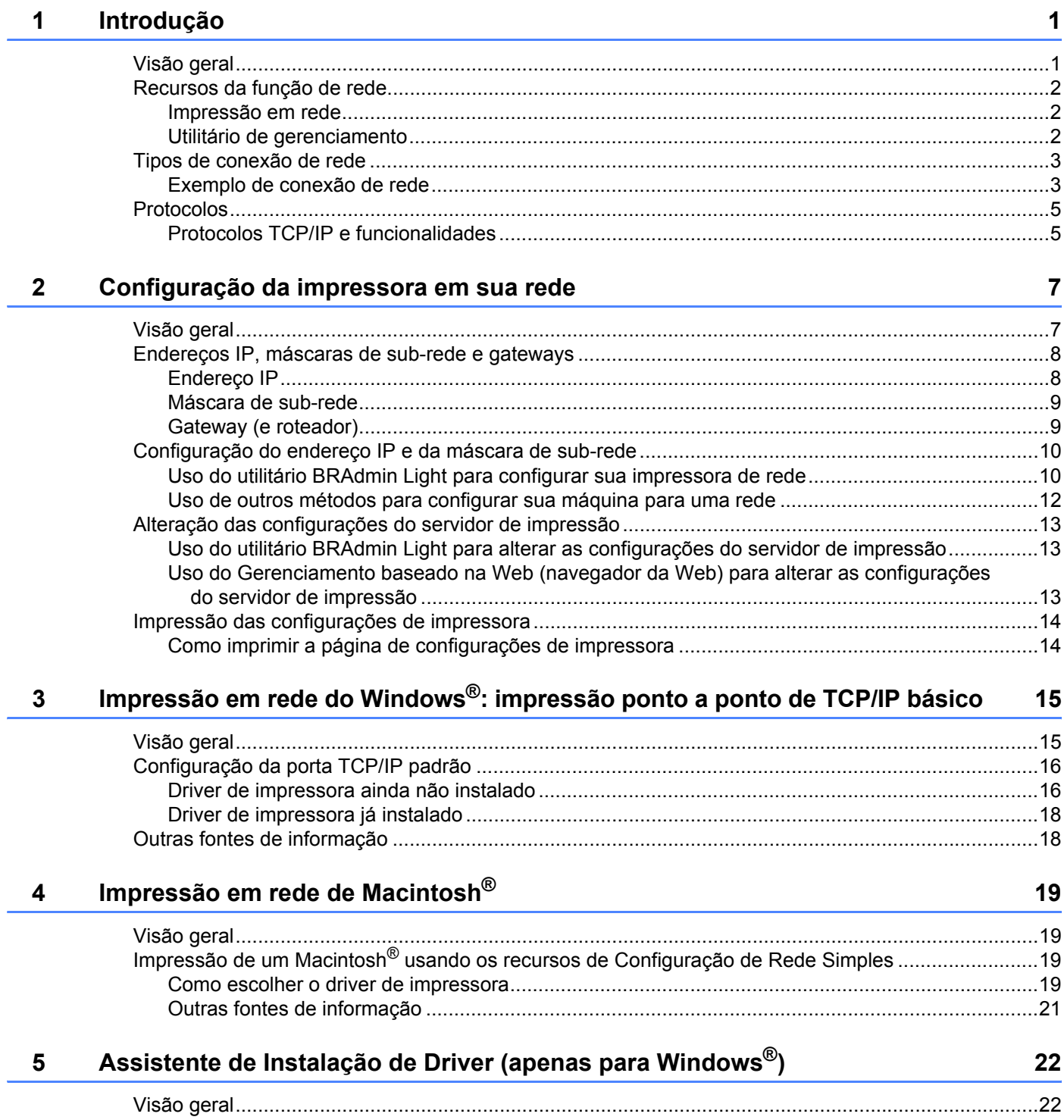

## **[6 Solução de problemas 23](#page-27-0)**

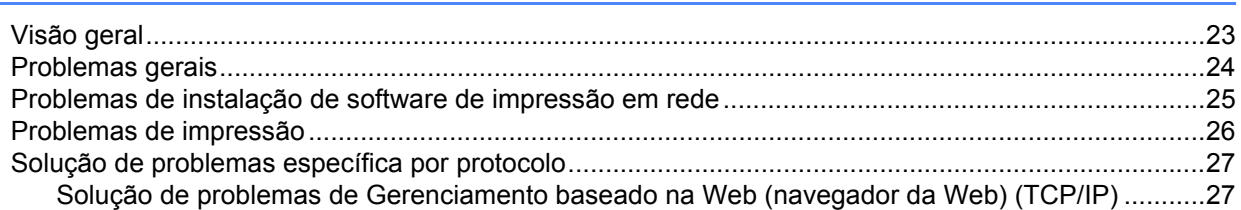

## [A Apêndice A](#page-32-0)

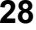

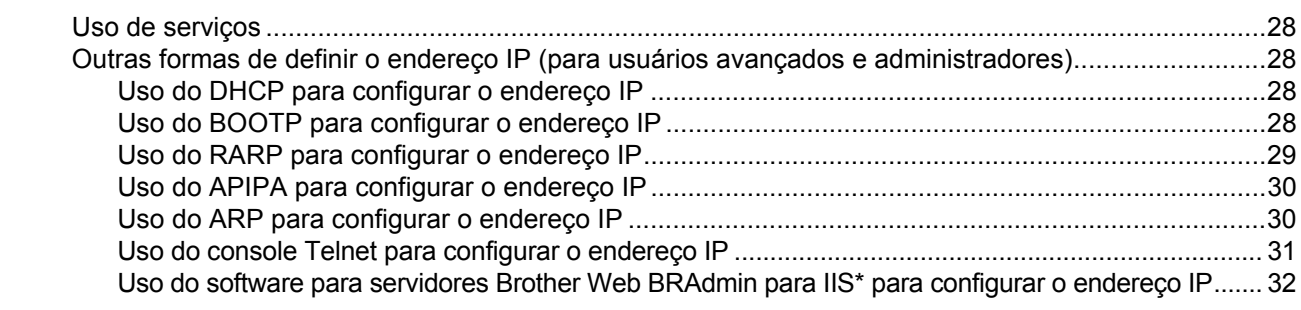

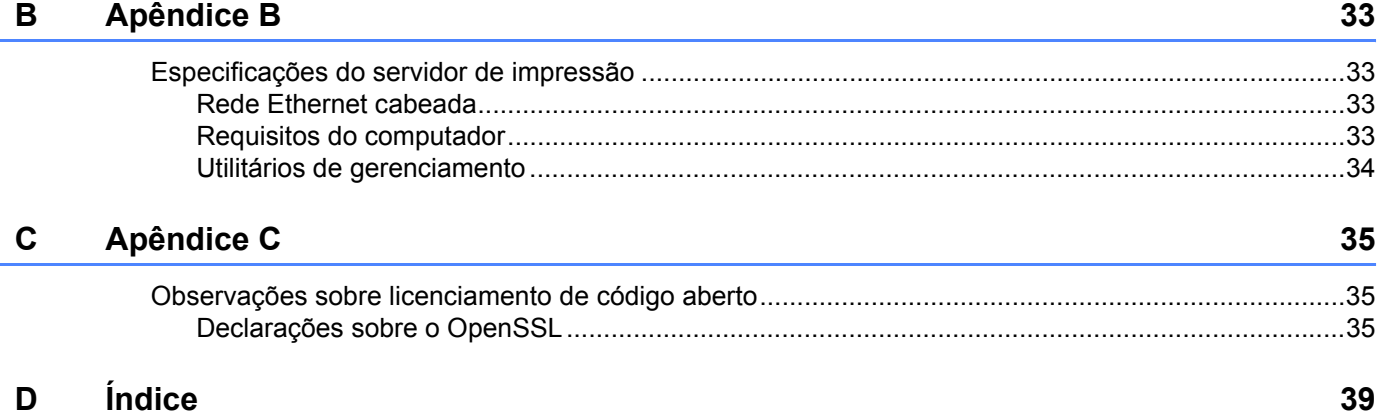

## <span id="page-5-1"></span>**Visão geral <sup>1</sup>**

<span id="page-5-0"></span>**1**

A impressora Brother pode ser compartilhada em uma rede Ethernet 10/100 Mb com fio, usando o servidor de impressão em rede interno. O servidor de impressão fornece serviços de impressão para Windows® XP, Windows Vista®, Windows® 7, Windows Server® 2003/2008 compatíveis com os protocolos TCP/IP e Mac OS<sup>®</sup> X 10.3.9 ou superior compatíveis com TCP/IP. A tabela a seguir mostra quais recursos de rede e conexões são compatíveis com cada sistema operacional.

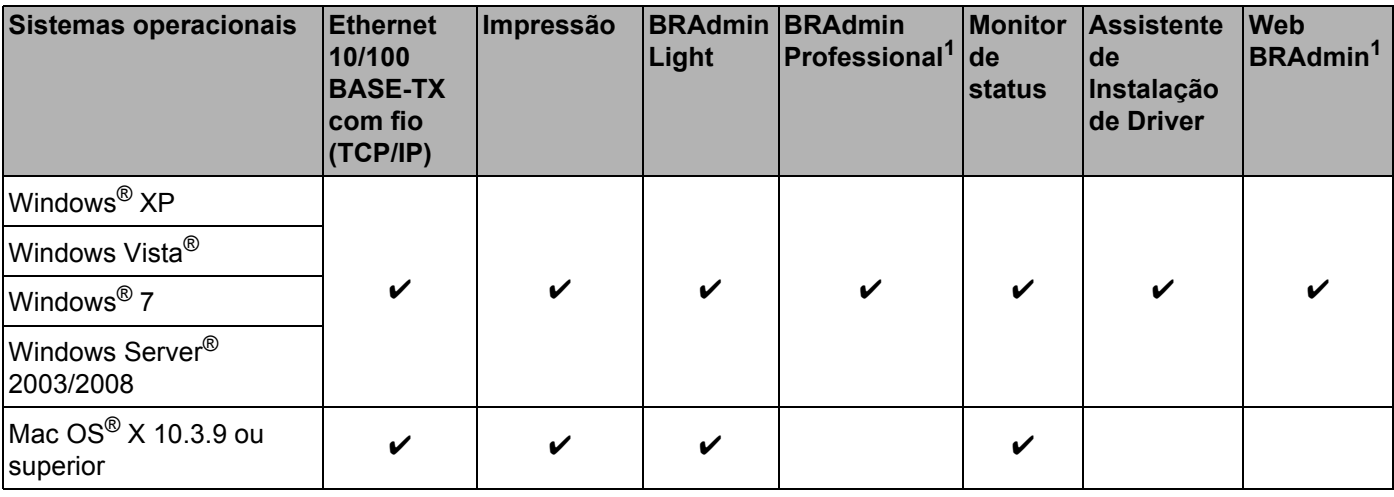

<span id="page-5-2"></span><sup>1</sup> O BRAdmin Professional e o Web BRAdmin estão disponíveis para download no site<http://solutions.brother.com>

Para usar a impressora Brother em rede, você precisa configurar o servidor de impressão e configurar os computadores que você utiliza.

## <span id="page-6-0"></span>**Recursos da função de rede <sup>1</sup>**

A Brother PT-9800PCN tem as funções básicas de rede apresentadas a seguir.

### <span id="page-6-1"></span>**Impressão em rede <sup>1</sup>**

O servidor de impressão fornece servicos de impressão para Windows® XP, Windows Vista®, Windows® 7 e Windows Server<sup>®</sup> 2003/2008 compatíveis com os protocolos TCP/IP e Macintosh compatíveis com TCP/IP (Mac  $OS^{\circledR}$  X 10.3.9 ou superior).

## <span id="page-6-2"></span>**Utilitário de gerenciamento <sup>1</sup>**

### <span id="page-6-4"></span>**BRAdmin Light**

O BRAdmin Light é um utilitário para a configuração inicial de dispositivos Brother conectados em rede. Esse utilitário pode pesquisar produtos da Brother em sua rede, exibir o status e definir configurações básicas de rede, como endereço IP. O utilitário BRAdmin Light está disponível para computadores Windows® XP, Windows Vista<sup>®</sup>, Windows<sup>®</sup> 7, Windows Server<sup>®</sup> 2003/2008 e Mac OS<sup>®</sup> X 10.3.9 ou superior. Para instalar o BRAdmin Light, consulte o manual do usuário fornecido com a máquina.

Para obter detalhes sobre o BRAdmin Light, visite-nos no site <http://solutions.brother.com>

### <span id="page-6-5"></span>**BRAdmin Professional (para Windows®) <sup>1</sup>**

O BRAdmin Professional é um utilitário para gerenciamento mais avançado de dispositivos Brother conectados em rede. Esse utilitário pode pesquisar produtos da Brother em sua rede, exibir o status e definir as configurações de rede de um computador executando o sistema Windows®. O BRAdmin Professional tem mais recursos que o BRAdmin Light. Para obter detalhes e fazer download, visite-nos no site <http://solutions.brother.com>

## <span id="page-6-7"></span>**Web BRAdmin (para Windows®) <sup>1</sup>**

O Web BRAdmin é um utilitário para o gerenciamento de dispositivos Brother conectados em rede. Esse utilitário pode pesquisar produtos da Brother em sua rede, exibir o status e definir configurações de rede, como endereço IP. Ao contrário do BRAdmin Professional, que foi desenvolvido apenas para o Windows®, o utilitário de servidor Web BRAdmin pode ser acessado de qualquer PC cliente com um navegador da Web compatível com JRE (Java Runtime Environment). Ao instalar o utilitário servidor Web BRAdmin em um PC executando o IIS<sup>1</sup>, os administradores com um navegador da Web podem conectar-se ao servidor Web BRAdmin, que então se comunica com o próprio dispositivo.

<span id="page-6-6"></span>Para obter detalhes e fazer download, visite-nos no site<http://solutions.brother.com>

<span id="page-6-3"></span>Internet Information Server 4.0 ou Internet Information Service 5.0/5.1/6.0/7.0/7.5. (7.5 é a versão atual, para o Windows® 7.)

## <span id="page-7-0"></span>**Tipos de conexão de rede <sup>1</sup>**

## <span id="page-7-1"></span>**Exemplo de conexão de rede <sup>1</sup>**

Geralmente, há dois tipos de conexões de rede: ambientes ponto-a-ponto e compartilhamento em rede.

### <span id="page-7-2"></span>**Impressão ponto a ponto usando TCP/IP <sup>1</sup>**

Em um ambiente ponto a ponto, cada computador envia e recebe diretamente dados de cada dispositivo. Não há um servidor central controlando o acesso a arquivos ou o compartilhamento de impressora.

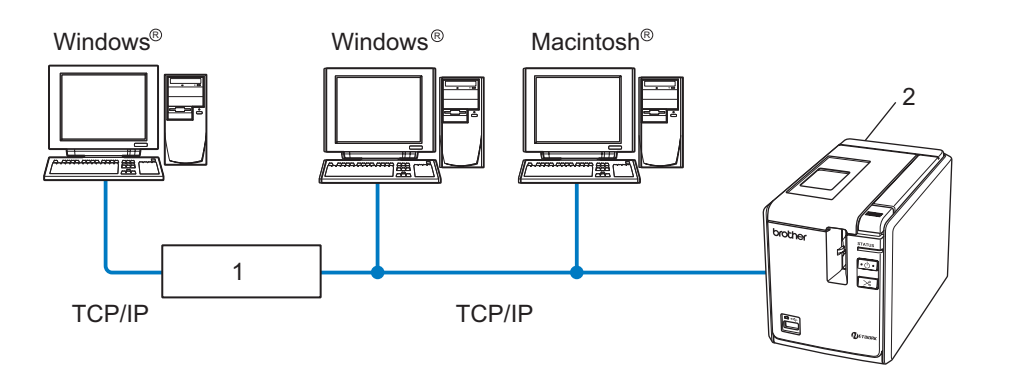

**1 Roteador**

### **2 Impressora em rede**

- Em uma rede menor de 2 ou 3 computadores, recomendamos o método de impressão ponto a ponto, pois é mais fácil de se configurar do que o método de impressão compartilhada em rede descrito na página a seguir. Consulte *[Impressão compartilhada em rede](#page-8-0)* na página 4.
- Cada computador deve usar o protocolo TCP/IP.
- A máquina Brother precisa ter uma configuração apropriada de endereço IP.
- Se você estiver usando roteadores, o endereço de Gateway deve ser configurado nos computadores e na máquina Brother.

### <span id="page-8-1"></span><span id="page-8-0"></span>**Impressão compartilhada em rede <sup>1</sup>**

Em um ambiente compartilhado em rede, cada computador envia os dados através de um computador controlado centralmente. Esse tipo de computador é frequentemente chamado de "servidor" ou "servidor de impressão". Sua função é controlar a impressão de todos os trabalhos.

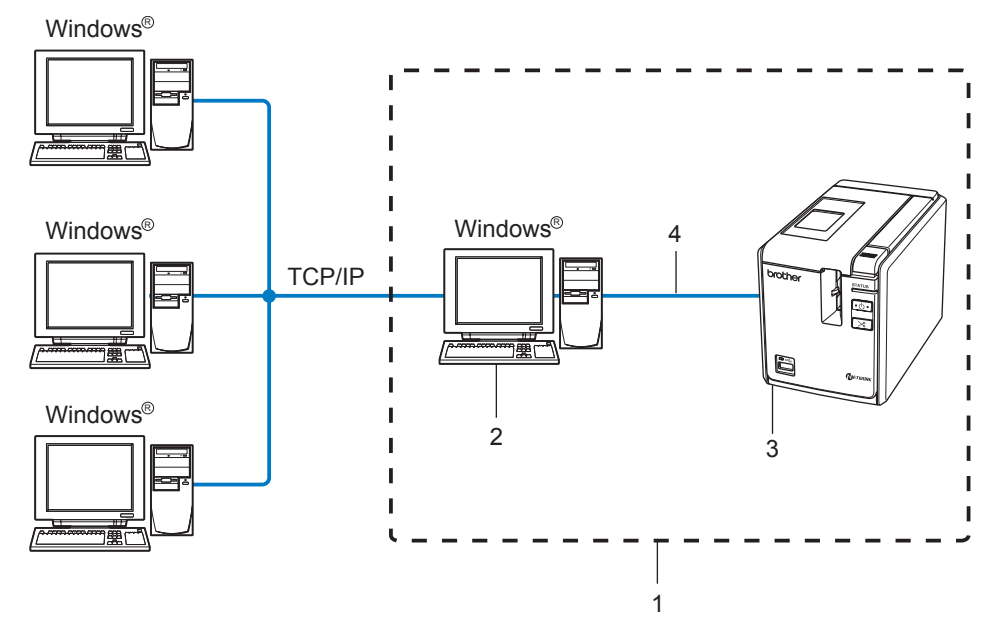

- **1 Rede compartilhada**
- **2 Também conhecido como "servidor" ou "servidor de impressora"**
- **3 Impressora em rede**
- **4 TCP/IP, USB**
- Em uma rede maior, recomendamos um ambiente de impressão compartilhado em rede.
- O "servidor" ou o "servidor de impressão" deve usar o protocolo TCP/IP.
- A máquina Brother precisa ter uma configuração apropriada de endereço IP, exceto se a máquina estiver conectada através da interface USB no servidor.
- Para obter mais informações, visite-nos no site<http://solutions.brother.com>

## <span id="page-9-0"></span>**Protocolos <sup>1</sup>**

## <span id="page-9-1"></span>**Protocolos TCP/IP e funcionalidades <sup>1</sup>**

Protocolos são conjuntos padronizados de regras para a transmissão de dados em uma rede. Os protocolos permitem que os usuários obtenham acesso a recursos conectados em rede.

O servidor de impressão usado neste produto Brother é compatível com o protocolo TCP/IP (Transmission Control Protocol/Internet Protocol).

O TCP/IP é o conjunto mais popular de protocolos usados para comunicação, como Internet e E-mail. Esse protocolo pode ser usado em praticamente todos os sistemas operacionais, como Windows<sup>®</sup>, Macintosh<sup>®</sup> e Linux.

Os protocolos TCP/IP a seguir estão disponíveis neste produto Brother.

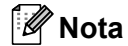

Você pode definir as configurações de protocolo usando HTTP (navegador da Web). Consulte *[Uso do](#page-17-2)  [Gerenciamento baseado na Web \(navegador da Web\) para alterar as configurações do servidor de](#page-17-2)  impressão* [na página 13](#page-17-2).

### <span id="page-9-3"></span>**DHCP/BOOTP/RARP <sup>1</sup>**

Usando os protocolos DHCP/BOOTP/RARP, o endereço IP pode ser configurado automaticamente.

## **Nota**

Para usar os protocolos DHCP/BOOTP/RARP, entre em contato com o administrador de sua rede.

### <span id="page-9-2"></span>**APIPA <sup>1</sup>**

Se você não atribuir um endereço IP manualmente (usando o software BRAdmin) ou automaticamente (usando um servidor DHCP/BOOTP/RARP), o protocolo APIPA (Automatic Private IP Addressing) atribuirá automaticamente um endereço IP do intervalo de 169.254.1.0 a 169.254.255.254.

### <span id="page-9-4"></span>**Cliente DNS <sup>1</sup>**

O servidor de impressão Brother é compatível com a função de cliente DNS (Domain Name Service, serviço de nomes de domínio). Essa função permite que o servidor de impressão se comunique com outros dispositivos usando seu nome DNS.

### <span id="page-9-5"></span>**LPR/LPD <sup>1</sup>**

Protocolos de impressão comumente usados em uma rede TCP/IP.

### <span id="page-9-6"></span>**Port9100 <sup>1</sup>**

Outro protocolo de impressão comumente usado em uma rede TCP/IP.

### <span id="page-10-1"></span>**mDNS <sup>1</sup>**

O mDNS permite que o servidor de impressão Brother configure-se automaticamente para funcionar em um sistema Configurado para Rede Simples de Mac OS® X (Mac OS® X 10.3.9 ou superior).

### <span id="page-10-3"></span>**Telnet <sup>1</sup>**

O servidor de impressão Brother é compatível com o servidor Telnet para a configuração da linha de comando.

### <span id="page-10-2"></span>**SNMP <sup>1</sup>**

O SNMP (Simple Network Management Protocol) é usado para gerenciar dispositivos em rede, incluindo computadores, impressoras e terminais em uma rede TCP/IP.

### <span id="page-10-0"></span>**Servidor Web (HTTP) <sup>1</sup>**

O servidor de impressão Brother é equipado com um servidor Web que permite que você monitore seu status ou altere algumas de suas definições de configuração.

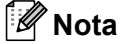

Recomendamos o Microsoft Internet Explorer<sup>®</sup> 6.0 (ou superior), Firefox<sup>®</sup> 2.0 (ou superior) para Windows<sup>®</sup> e Safari™ 1.2 (ou superior) para Macintosh<sup>®</sup>. Certifique-se de que JavaScript e Cookies estejam sempre habilitados em qualquer que seja o navegador usado. Recomendamos que você atualize para Safari™ 1.2 ou superior para habilitar o JavaScript.

**2**

## <span id="page-11-0"></span>Configuração da impressora em sua rede

## <span id="page-11-1"></span>**Visão geral <sup>2</sup>**

Antes de usar sua impressora Brother em um ambiente de rede, é necessário definir as configurações de TCP/IP. Neste capítulo, você aprenderá as etapas básicas necessárias para imprimir em rede usando o protocolo TCP/IP.

Recomendamos que você use o aplicativo instalador automático no CD-ROM que fornecemos com a máquina. Usando esse aplicativo, você poderá conectar facilmente sua máquina à sua rede e instalar o software de rede e o driver de impressora que você precisa para concluir a configuração de rede. Você será orientado pelas instruções na tela até que possa usar a sua impressora em rede Brother. Siga as instruções no Manual do Usuário fornecido.

Se você quiser configurar a sua máquina sem usar o aplicativo instalador automático, consulte o restante deste capítulo para obter mais informações.

## <span id="page-12-0"></span>**Endereços IP, máscaras de sub-rede e gateways <sup>2</sup>**

Para usar a máquina em um ambiente TCP/IP, você precisa configurar o endereço IP e da máscara de sub-rede. O endereço IP que você atribuir ao servidor de impressão deverá estar na mesma rede lógica de seus computadores host. Se não estiver, você deverá configurar corretamente a máscara de sub-rede e o endereço de gateway.

## <span id="page-12-1"></span>**Endereco IP**

Um endereço IP é uma série de números que identifica cada computador conectado a uma rede. Um endereço IP consiste em quatro números separados por pontos. Cada número está entre 0 e 255.

Exemplo: em uma rede pequena, você normalmente alteraria os números finais.

- 192.168.1.1
- 192.168.1.2
- 192.168.1.3

### **Como o endereço IP é atribuído ao seu servidor de impressão <sup>2</sup>**

Se você tiver um servidor DHCP/BOOTP/RARP em sua rede (geralmente uma rede Windows<sup>®</sup> XP, Windows Vista<sup>®</sup>, Windows<sup>®</sup> 7, Windows Server<sup>®</sup> 2003/2008 ou UNIX<sup>®</sup>/Linux), o servidor de impressão irá obter automaticamente seu endereço IP do servidor e registrará seu nome com quaisquer serviços dinâmicos de nome em conformidade com RFC 1001 e 1002.

### **Nota**

<span id="page-12-2"></span>Em redes menores, o servidor DHCP pode ser o roteador.

Para obter detalhes sobre DHCP, BOOTP e RARP, consulte *[Uso do DHCP para configurar o endereço](#page-32-3)  IP* [na página 28,](#page-32-3) *[Uso do BOOTP para configurar o endereço IP](#page-32-4)* na página 28 e *[Uso do RARP para configurar](#page-33-0)  [o endereço IP](#page-33-0)* na página 29.

Se você não tiver um servidor DHCP/BOOTP/RARP, o protocolo APIPA (Automatic Private IP Addressing) atribuirá automaticamente um endereço IP do intervalo de 169.254.1.0 a 169.254.254.255. Para obter detalhes sobre o APIPA, consulte *[Uso do APIPA para configurar o endereço IP](#page-34-0)* na página 30.

Se o protocolo APIPA estiver desabilitado, o endereço IP de um servidor de impressão Brother será 192.0.0.192. No entanto, você poderá configurar facilmente esse número de endereço IP para que corresponda aos detalhes de endereço IP de sua rede. Para obter detalhes sobre como alterar o endereço IP, consulte *[Configuração do](#page-14-2)  [endereço IP e da máscara de sub-rede](#page-14-2)* na página 10.

## <span id="page-13-0"></span>**Máscara de sub-rede <sup>2</sup>**

As máscaras de sub-rede restringem a comunicação de rede.

- Exemplo: o Computador 1 pode se comunicar com o Computador 2.
	- Computador 1

Endereço IP: 192.168.1.2

Máscara de sub-rede: 255.255.255.0

• Computador 2 Endereço IP: 192.168.1.3 Máscara de sub-rede: 255.255.255.0

**Nota**

0 denota que não há limite para comunicação nessa parte do endereço.

No exemplo acima, podemos nos comunicar com qualquer dispositivo que tenha um endereço IP de 192.168.1.1 a 254.

## <span id="page-13-1"></span>**Gateway (e roteador) <sup>2</sup>**

Um gateway é um ponto de rede que atua como uma entrada para outra rede e envia dados transmitidos através da rede para um destino exato. O roteador sabe para onde direcionar dados que chegam ao gateway. Se um destino estiver localizado em uma rede externa, o roteador transmitirá dados para a rede externa. Se a sua rede se comunica com outras redes, talvez você precise configurar o endereço IP do gateway. Se você não souber o endereço IP do gateway, contate o administrador de sua rede.

## <span id="page-14-2"></span><span id="page-14-0"></span>**Configuração do endereço IP e da máscara de sub-rede <sup>2</sup>**

## <span id="page-14-1"></span>**Uso do utilitário BRAdmin Light para configurar sua impressora de rede <sup>2</sup>**

### **BRAdmin Light <sup>2</sup>**

O utilitário BRAdmin Light foi desenvolvido para a configuração inicial de dispositivos Brother conectados em rede. Ele também pode pesquisar por produtos Brother em um ambiente TCP/IP, exibir o status e definir configurações básicas de rede, como endereço IP. O utilitário BRAdmin Light está disponível para Windows<sup>®</sup> XP, Windows Vista<sup>®</sup>, Windows® 7, Windows Server<sup>®</sup> 2003/2008 e Mac OS<sup>®</sup> X 10.3.9 ou superior.

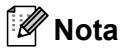

- <span id="page-14-3"></span>• Use a versão do utilitário BRAdmin Light que foi fornecida no CD-ROM com seu produto Brother. Você também pode baixar a versão mais recente do utilitário BRAdmin Light do site<http://solutions.brother.com>
- Se você precisar de gerenciamento de impressora mais avançado, use a versão mais recente do utilitário BRAdmin Professional que estiver disponível para download do site <http://solutions.brother.com>. Esse utilitário está disponível apenas para usuários do Windows®.
- Se você estiver usando software de firewall pessoal (p. ex., Firewall do Windows), desabilite-o. Assim que você tiver certeza de que pode imprimir, reinicie seu software de firewall pessoal.
- Nome do nó: o nome do nó exibido no atual BRAdmin Light. O nome do nó padrão é "BRNxxxxxxxxxxxx" ("xxxxxxxxxxxx" é o endereço Ethernet).
- A senha padrão para os servidores de impressão Brother é access.

**1** Inicie o utilitário BRAdmin Light.

■ Para usuários do Windows® XP, Windows Vista®, Windows® 7 e Windows Server<sup>®</sup> 2003/2008

Clique em **Iniciar**/**Todos os Programas**/**Brother**/**BRAdmin Light**/**BRAdmin Light**.

Para usuários do Mac OS $^{\circledR}$  X 10.3.9 ou superior

Clique duas vezes em **Macintosh HD** (Disco de Inicialização)/**Library**/**Printers**/**Brother**/ **P-touch Utilities**/arquivo **BRAdmin Light.jar**.

b O BRAdmin Light pesquisará automaticamente por novos dispositivos.

Clique duas vezes no dispositivo não configurado.

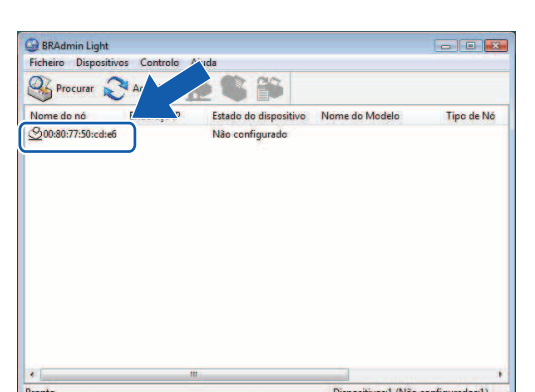

### **Windows® Macintosh®**

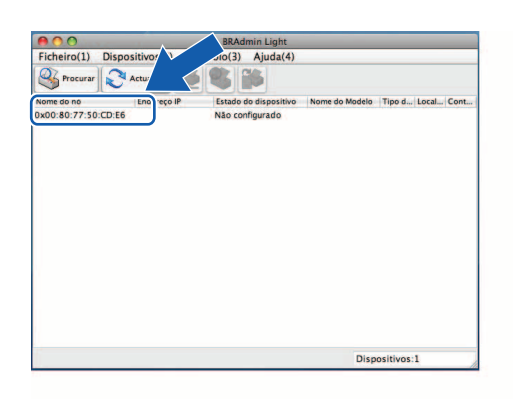

## **Nota**

- Se o servidor de impressão estiver definido para suas configurações padrão de fábrica sem usar um servidor DHCP/BOOTP/RARP, o dispositivo aparecerá como **Não configurado** na tela do utilitário BRAdmin Light.
- Se o dispositivo exigir uma senha, a senha padrão será access.
- Você pode localizar o nome do nó e o endereço Ethernet imprimindo a página de configurações da impressora. Consulte *[Impressão das configurações de impressora](#page-18-2)* na página 14.
- d Escolha **STATIC** do **Método de arranque**. Digite o **Endereço IP**, **Máscara de sub-rede**<sup>e</sup> **Gateway**  (se necessário) do seu servidor de impressão.

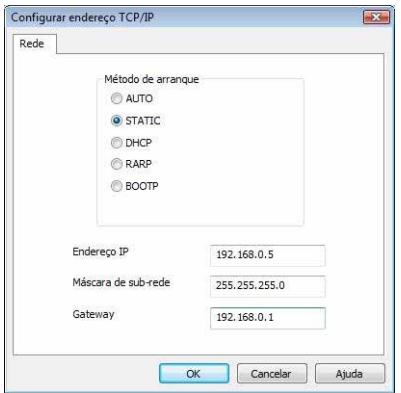

### **Windows® Macintosh®**

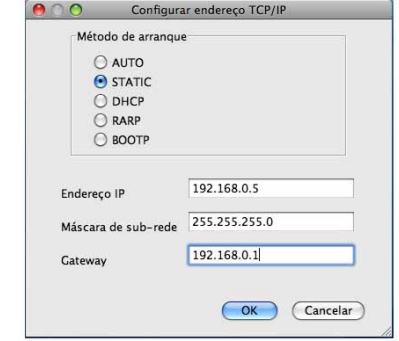

- **b** Clique em OK.
- 6 Com as informações de endereço IP corretamente programado, você verá o servidor de impressão Brother na lista de dispositivos.

## <span id="page-16-0"></span>**Uso de outros métodos para configurar sua máquina para uma rede <sup>2</sup>**

Você pode configurar a ponto rede usando outros métodos. Consulte *[Outras formas de definir o endereço](#page-32-2)  [IP \(para usuários avançados e administradores\)](#page-32-2)* na página 28.

## <span id="page-17-0"></span>**Alteração das configurações do servidor de impressão <sup>2</sup>**

## <span id="page-17-1"></span>**Uso do utilitário BRAdmin Light para alterar as configurações do servidor de impressão <sup>2</sup>**

**1** Inicie o utilitário BRAdmin Light.

- Para usuários do Windows® XP, Windows Vista®, Windows® 7 e Windows Server® 2003/2008 Clique em **Iniciar**/**Todos os Programas**/**Brother**/**BRAdmin Light**/**BRAdmin Light**.
- Para usuários do Mac OS $^{\circledR}$  X 10.3.9 ou superior

Clique duas vezes em **Macintosh HD** (Disco de Inicialização)/**Library**/**Printers**/**Brother**/ **P-touch Utilities**/arquivo **BRAdmin Light.jar**.

- 2) Escolha o servidor de impressão do qual deseja alterar as configurações.
- **3** Escolha **Configuraçãode Rede** do menu **Controle**.
- 4 Digite uma senha. A senha padrão é access.
- e Agora, você pode alterar as configurações do servidor de impressão.
- **Nota**

Apenas para Windows®: se você quiser alterar configurações mais avancadas, use o utilitário BRAdmin Professional, que está disponível para download no site<http://solutions.brother.com>

## <span id="page-17-2"></span>**Uso do Gerenciamento baseado na Web (navegador da Web) para alterar as configurações do servidor de impressão <sup>2</sup>**

<span id="page-17-3"></span>Um navegador da Web padrão pode ser usado para alterar suas configurações de impressão usando o HTTP (Hyper Text Transfer Protocol).

### **Nota**

Recomendamos o Microsoft Internet Explorer<sup>®</sup> 6.0 (ou superior), Firefox<sup>®</sup> 2.0 (ou superior) para Windows<sup>®</sup> e Safari™ 1.2 (ou superior) para Macintosh<sup>®</sup>. Certifique-se de que JavaScript e Cookies estejam sempre habilitados em qualquer que seja o navegador usado. Recomendamos que você atualize para Safari™ 1.2 ou superior para habilitar o JavaScript. Para usar um navegador da Web, você precisará saber o endereço IP do servidor de impressão.

1 Digite http://printer\_ip\_address/ no seu navegador. (Onde printer\_ip\_address) é o endereço IP ou o nome do servidor de impressão.)

### Por exemplo:

```
http://192.168.1.2/ (se o endereço IP da impressora for 192.168.1.2).
```
## **Nota**

Se tiver editado o arquivo de hosts no seu computador ou estiver usando um Sistema de Nome de Domínios, você também poderá digitar o nome DNS do servidor de impressão. Como o servidor de impressão é compatível com TCP/IP e NetBIOS, você também pode digitar o nome NetBIOS do servidor de impressão. O nome da NetBIOS pode ser visto na página de configurações da impressora. O nome NetBIOS atribuído consiste nos primeiros 15 caracteres do nome do nó e, por padrão, aparecerá como "BRNxxxxxxxxxxxxx", onde "xxxxxxxxxxxxxxxx" é o endereco Ethernet.

- **2** Clique em **Configuraçãoda Rede.** 
	- Digite um nome de usuário e senha. O nome de usuário é admin e a senha padrão é access.
- 4 Clique em OK.
- <span id="page-18-0"></span>Agora, você pode alterar as configurações do servidor de impressão.

## <span id="page-18-2"></span>**Impressão das configurações de impressora <sup>2</sup>**

A página de configurações da impressora imprime um relatório que apresenta as configurações de rede. Você pode imprimir a página de configurações da impressora usando o botão Alimentar/Recortar da impressora.

## **Nota**

O nome do nó e endereço Ethernet além das informações detalhadas são impressos na lista de configurações da impressora.

<Nome do nó> BRNxxxxxxxxxxxx

<Endereço Ethernet> xxxxxxxxxxxx

O nome do nó padrão da placa de rede na impressora é "BRNxxxxxxxxxxxxx", onde "xxxxxxxxxxxxxx" é o endereço Ethernet.

## <span id="page-18-1"></span>**Como imprimir a página de configurações de impressora <sup>2</sup>**

1 Certifique-se de que a fita cassete HG ou TZ esteja definida e a tampa do compartimento da fita esteja fechada.

Para imprimir a página de configurações da impressora, recomendamos o uso de rolo de 24 mm.

- b Ligue a impressora.
- Mantenha pressionado o botão Alimentar/Recortar.
- **Nota**
- Para redefinir a configuração de rede e ativar APIPA Pressione o botão LIGAR/DESLIGAR para desligar a máquina. Em seguida, mantenha pressionado o botão LIGAR/DESLIGAR por dois segundos. Continue pressionando o botão LIGAR/DESLIGAR e pressione o botão Alimentar/Recortar duas vezes. Todas as configurações de rede serão redefinidas.
- Para redefinir a configuração de rede e desativar APIPA Pressione o botão LIGAR/DESLIGAR para desligar a máquina. Em seguida, mantenha pressionado o botão LIGAR/DESLIGAR por dois segundos. Continue pressionando o botão LIGAR/DESLIGAR e pressione o botão Alimentar/Recortar quatro vezes. Todas as configurações de rede serão redefinidas.

# **3**

## <span id="page-19-0"></span>**Impressão em rede do Windows®: impressão ponto a ponto de TCP/IP básico**

## <span id="page-19-1"></span>**Visão geral <sup>3</sup>**

Se você for um usuário do Windows<sup>®</sup> e quiser imprimir usando o protocolo TCP/IP em um ambiente ponto a ponto, siga as instruções neste capítulo. Este capítulo explica como instalar o driver de impressora e o software em rede que você precisará para usar sua impressora em rede. Esses podem ser instalados a partir do CD-ROM incluído.

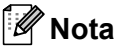

- Antes de prosseguir este capítulo, você deve configurar o endereço IP em sua impressora. Se você precisar configurar o endereço IP, antes consulte o *[Capítulo 2](#page-11-0)*.
- Verifique se o computador host e o servidor de impressão estão na mesma sub-rede ou se o roteador está adequadamente configurado para transmitir dados entre os dois dispositivos.
- <span id="page-19-2"></span>• A senha padrão para servidores de impressão da Brother é access.

## <span id="page-20-0"></span>**Configuração da porta TCP/IP padrão <sup>3</sup>**

## <span id="page-20-1"></span>**Driver de impressora ainda não instalado <sup>3</sup>**

## **Para Windows Vista®, Windows® 7 e Windows Server® 2008 <sup>3</sup>**

**1** Para Windows Vista<sup>®</sup>/Windows Server<sup>®</sup> 2008: Clique em , **Painel de Controle**, vá para **Hardware e Sons** e abra **Impressoras**.

Para Windows® 7/Windows Server® 2008 R2: Clique em <sup>(4)</sup> e abra **Dispositivos e Impressoras**.

- **2** Clique em Adicionar uma impressora.
- **63** Escolha Adicionar uma impressora local.
- d Agora, você deve escolher a Porta de impressão em rede correta. Escolha **Criar uma nova porta** e escolha **Porta TCP/IP Padrão** da janela suspensa; em seguida, clique em **Avançar**.
- **6.** Digite o endereco IP ou o nome do servidor de impressão que deseja configurar. O Assistente inserirá automaticamente o Nome da porta para você; em seguida, clique em **Avançar**.
- 6 Windows Vista<sup>®</sup>/Windows<sup>®</sup> 7 e Windows Server<sup>®</sup> 2008 agora contatarão a impressora especificada. Se você não tiver especificado o endereço IP ou o nome correto, então será exibida uma caixa de diálogo de erro.
- 7) Agora que você configurou a porta, será necessário especificar qual driver de impressora deseja usar. Escolha o driver apropriado da lista de impressoras compatíveis. Se você estiver usando um driver fornecido com a impressora em CD-ROM, então escolha a opção **Tenho CD** para procurar o CD-ROM.
- 8 Por exemplo, escolha a pasta "X:\seu idioma\Drivers\PT-9800PCN\x86\Driver\i386" ou "X:\seu idioma\ Drivers\PT-9800PCN\x64\Driver\x64" (onde X é a letra de sua unidade). Clique em **Abrir** e em **OK**. Escolha o modelo de sua impressora e clique em **Avançar**.
- **P** Especifique um nome e clique em **Avançar**.

### **Nota**

- Quando a tela **Controle de Conta de Usuário** for exibida, clique em **Continuar**.
- Se o driver de impressora que você está instalando não tiver um Certificado Digital, você verá uma mensagem de aviso. Clique em **Instalar este software de driver mesmo assim** para continuar com a instalação.

**10** Continue no Assistente clicando em **Concluir** quando tiver concluído.

### **Para Windows® XP e Windows Server® 2003 <sup>3</sup>**

- **4** Clique no botão **Iniciar** e escolha **Impressoras e Aparelhos de Fax**.
- b Clique em **Adicionar uma impressora** para iniciar o **Assistente para Adicionar Impressora**.
- c Clique em **Avançar** quando vir a tela **Bem-vindo ao Assistente para Adicionar Impressora**.
- d Escolha **Impressora local** e desmarque a opção **Detectar e instalar automaticamente a impressora Plug and Play** e clique em **Avançar**.
- **65** Agora, você deve escolher a Porta de impressão em rede correta. Escolha **Criar uma nova porta** e escolha **Porta TCP/IP Padrão** da janela suspensa; em seguida, clique em **Avançar**.
- f Agora será exibido o **Assistente para adicionar porta de impressora TCP/IP padrão**. Clique em **Avançar**.
- g Digite o endereço IP ou o nome do servidor de impressão que deseja configurar. O Assistente inserirá automaticamente o Nome da porta para você; em seguida, clique em **Avançar**.
- $\bullet$  O Windows<sup>®</sup> XP e o Windows Server<sup>®</sup> 2003 agora contatará a impressora que você especificou. Se você não tiver especificado o endereço IP ou o nome correto, então será exibida uma caixa de diálogo de erro.
- **9** Clique em **Concluir** para concluir o Assistente.
- 10 Agora que você configurou a porta, será necessário especificar qual driver de impressora deseja usar. Escolha o driver apropriado da lista de impressoras compatíveis. Se você estiver usando um driver fornecido com a impressora em CD-ROM, então escolha a opção **Tenho CD** para procurar o CD-ROM.
- k Por exemplo, escolha a pasta "X:\seu idioma\Drivers\PT-9800PCN\x86\Driver\i386" ou "X:\seu idioma\ Drivers\PT-9800PCN\x64\Driver\x64" (onde X é a letra de sua unidade). Clique em **Abrir** e em **OK**. Escolha o modelo de sua impressora e clique em **Avançar**.
- l Especifique um nome e clique em **Avançar**.
- **13** Continue no Assistente clicando em **Concluir** quando tiver concluído.

**3**

## <span id="page-22-0"></span>**Driver de impressora já instalado <sup>3</sup>**

Se você já tiver instalado o driver de impressora e desejar configurá-lo para impressão em rede, siga estas etapas:

Para Windows® XP e Windows Server<sup>®</sup> 2003: Clique no botão **Iniciar** e escolha **Impressoras e Aparelhos de Fax**.

For Windows Vista®:

Clique em , **Painel de Controle**, vá para **Hardware e Sons** e abra **Impressoras**.

Para Windows<sup>®</sup> 7:

Clique em <sup>(42</sup>) e abra **Dispositivos e Impressoras**.

Para Windows Server® 2008: Clique no botão **Iniciar**, **Painel de Controle**, **Hardware e Sons** e em **Impressoras**.

Para Windows Server® 2008 R2: Clique no botão **Iniciar**, **Hardware e Sons** e abra **Dispositivos e Impressoras**.

- 2) Clique com o botão direito do mouse no driver de impressora que deseja configurar e escolha **Propriedades**/**Propriedades da Impressora**.
- **63** Clique na quia **Portas** e clique em **Adicionar Porta**.
- d Escolha a porta que deseja usar. Geralmente, isso seria **Porta TCP/IP Padrão**. Em seguida, clique no botão **Nova Porta...**
- **E.** Será iniciado o Assistente de Porta TCP/IP Padrão.
- f Insira o endereço IP ou o nome do servidor de impressão da impressora de rede. Clique em **Avançar**.
- g Clique em **Concluir**.
- h Feche a caixa de diálogo **Portas da Impressora** e em **Propriedades**.

## <span id="page-22-1"></span>**Outras fontes de informação <sup>3</sup>**

Consulte o *[Capítulo 2](#page-11-0)* deste manual do usuário de rede para saber como configurar o endereço IP da impressora.

Para obter mais informações, visite-nos no site<http://solutions.brother.com>

<span id="page-23-0"></span>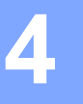

## <span id="page-23-1"></span>**Visão geral <sup>4</sup>**

Este capítulo explica como imprimir de um Macintosh® em uma rede usando os recursos de Configuração de Rede Simples em Mac  $OS^{\circledR}$  X 10.3.9 ou superior.

## <span id="page-23-2"></span>**Impressão de um Macintosh® usando os recursos de Configuração de Rede Simples <sup>4</sup>**

Os recursos de Configuração de Rede Simples do Mac OS<sup>®</sup> X permitem que você crie uma rede instantânea de computadores e dispositivos inteligentes ao conectá-los uns aos outros. Os dispositivos inteligentes configuram-se automaticamente para serem compatíveis com a sua rede. Antes de usar os recursos de Configuração de Rede Simples, você deverá instalar o driver de impressora. Para instalar o driver de impressora, consulte o manual do usuário que fornecemos com a impressora.

Você não precisa configurar manualmente qualquer endereço IP ou sequência de caracteres de rede na impressora, pois a impressora irá se configurar automaticamente.

## <span id="page-23-3"></span>**Como escolher o driver de impressora <sup>4</sup>**

Nas etapas a seguir, você verá XX-XXXX. Leia "XX-XXXX" como o nome de sua impressora.

## **Para Mac OS® X 10.3.9-10.4.x**

- **1** Pressione o botão LIGAR/DESLIGAR para ligar a máquina.
- **2** Do menu **Ir**, selecione **Aplicativos**.
- c Abra a pasta **Utilitários**.
- d Clique duas vezes no ícone **Utilitário de Configuração de Impressora**.
- **6** Clique em **Adicionar**.

Para usuários do Mac OS $^{\circledR}$  X 10.3.9, passe para a próxima etapa. Para usuários do Mac OS $^{\circledR}$  X 10.4.x, passe para a etapa  $\bullet$ .

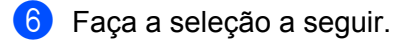

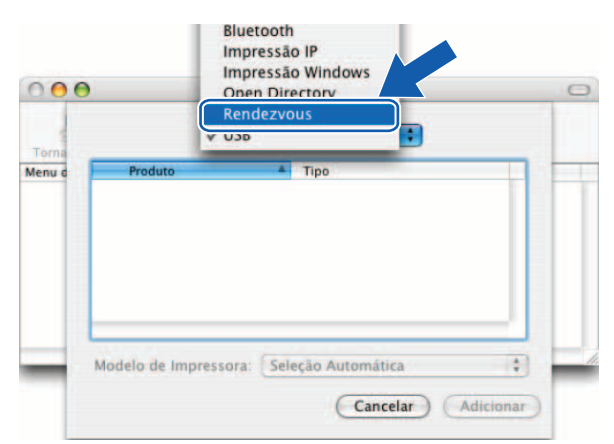

<span id="page-24-0"></span>g Escolha sua impressora e clique em **Adicionar**. A impressora agora está pronta para impressão.

## **(Mac OS® X 10.3.9) (Mac OS® X 10.4.x)**

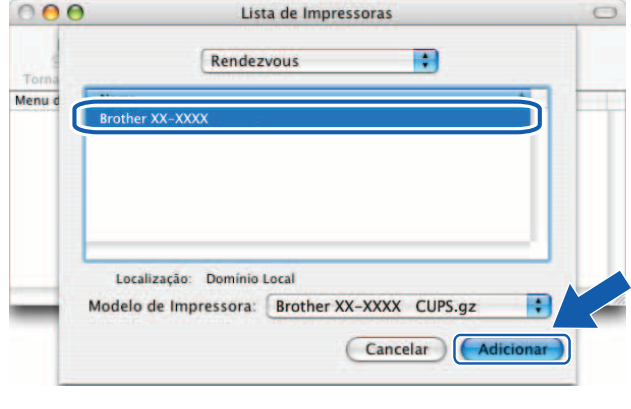

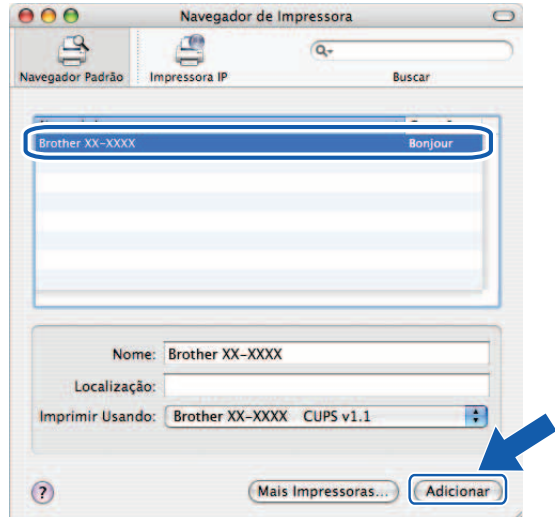

## **Para Mac OS**® **X 10.5.x-10.6**

- **1** Pressione o botão LIGAR/DESLIGAR para ligar a máquina.
- **2** Do menu Apple, escolha Preferências do sistema.
- **8** Clique em **Impressão e Fax**.
- 4) Clique no botão + para adicionar sua máquina.

**6** Escolha Brother PT-9800PCN e clique em Adicionar.

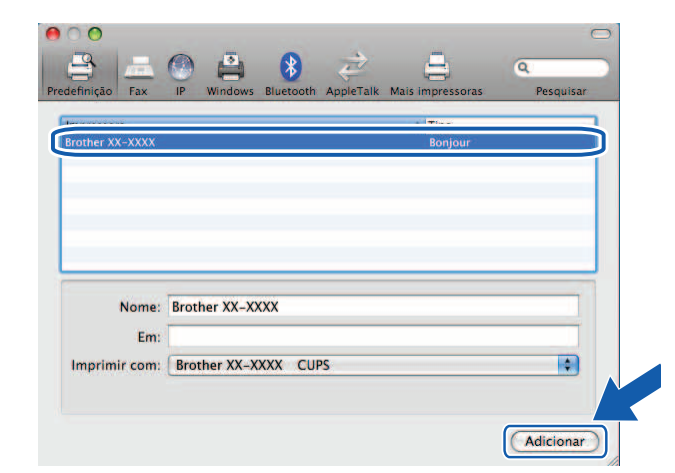

**6** Da lista suspensa **Impressora predefinida**, escolha o modelo para definir como a impressora padrão. A impressora agora está pronta.

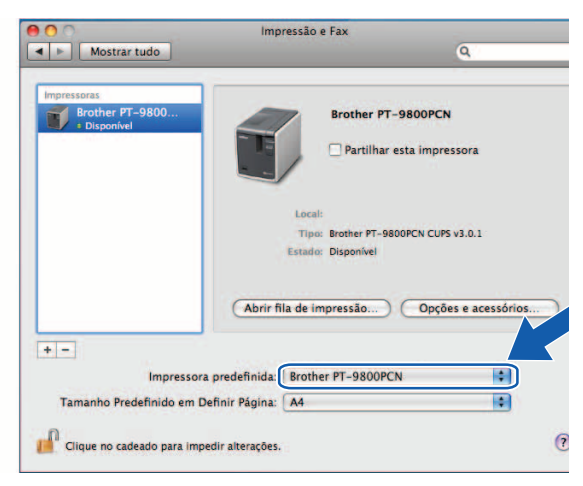

### <span id="page-25-0"></span>**Outras fontes de informação <sup>4</sup>**

Como configurar o endereço IP da impressora, consulte *[Configuração da impressora em sua rede](#page-11-0)* na página 7. Para obter informações sobre a configuração manual, consulte o Manual do usuário.

**5**

## <span id="page-26-0"></span>**Assistente de Instalação de Driver (apenas para Windows®) <sup>5</sup>**

## <span id="page-26-1"></span>**Visão geral <sup>5</sup>**

O software Assistente de Instalação de Driver pode ser usado para facilitar a instalação ou até mesmo automatizar a instalação de impressoras conectadas em rede ou localmente. Assistente de Instalação de Driver também pode ser usado para criar arquivos executáveis de autoexecução que, quando executados em um PC remoto, automatizam totalmente a instalação de um driver de impressora. O PC remoto não precisa estar conectado a uma rede.

Para obter detalhes e fazer download, visite-nos no site<http://solutions.brother.com>

**6**

## <span id="page-27-0"></span>**Solução de problemas <sup>6</sup>**

## <span id="page-27-1"></span>**Visão geral <sup>6</sup>**

Este capítulo explica como resolver problemas característicos de rede que você pode ter ao usar a impressora Brother em rede. Se, após ler este capítulo, você não conseguir resolver seu problema, acesse a Brother Solutions Center no site: <http://solutions.brother.com>

Este capítulo é dividido nas seguintes seções:

- Problemas gerais
- Problemas de instalação de software de impressão em rede
- Problemas de impressão
- Solução de problemas específica por protocolo
- Outros

## <span id="page-28-0"></span>**Problemas gerais <sup>6</sup>**

### **O CD-ROM é inserido, mas não é iniciado automaticamente. <sup>6</sup>**

Se o seu computador não suportar a função executar automaticamente, o menu não será iniciado automaticamente após a inserção do CD-ROM. Nesse caso, execute **Setup.exe** no diretório raiz do CD-ROM.

**O meu computador não consegue localizar a impressora/o servidor de impressão. Eu não consigo fazer a conexão necessária com a impressora/o servidor de impressão. A minha impressora/o meu servidor de impressão não aparece na janela do BRAdmin Light. <sup>6</sup>**

<span id="page-28-1"></span>**Para Windows**<sup>®</sup>

A configuração de Firewall no seu computador pode estar rejeitando a conexão de rede necessária. Nesse caso, você precisará desabilitar o Firewall no seu computador e reinstalar os drivers.

### **Usuários do Windows® XP SP2/SP3: <sup>6</sup>**

- a Clique no botão **Iniciar** e em **Painel de Controle**.
- b Clique em **Conexões de rede e de Internet** e em **Firewall do Windows**.
- c Clique na guia **Geral**. Verifique se a opção **Desativado (não recomendável)** está selecionada.
- 4 Clique em OK.

### **Usuários do Windows Vista®: <sup>6</sup>**

- **a Clique em (4). Painel de Controle** e selecione **Permitir um programa pelo Firewall do Windows** em **Segurança**.
- **2.** Quando a tela **Controle de Conta de Usuário** for exibida, faça o seguinte.
	- Usuários que têm direitos de administrador: clique em **Continuar**.
	- Para usuários que não têm direitos de administrador: digite a senha de administrador e clique em **OK**.
- c Clique na guia **Geral**. Certifique-se de que a opção **Desativado (não recomendável)** esteja selecionada.
- 4 Clique em OK.

### **Usuários do Windows® 7: <sup>6</sup>**

- **4** Clique no botão (+2), Painel de Controle, Sistema e Segurança e Firewall do Windows.
- **2** No menu ESQUERDO, clique em Ativar ou Desativar o Firewall do Windows.
- **3** Quando a tela **Controle de Conta de Usuário** for exibida, faça o seguinte.
	- Para usuários que não têm direitos de administrador: digite uma senha de administrador e clique em **Sim**.
- d Selecione **Desativar Firewall do Windows (não recomendável)** em **Configurações do local de redes de casa ou do trabalho (particular)** e **Configurações de local de rede pública**.
- **6** Clique em OK.

### **Nota**

Depois que o pacote de software Brother estiver instalado, ative novamente o Firewall.

## <span id="page-29-0"></span>**Problemas de instalação de software de impressão em rede <sup>6</sup>**

### **O servidor de impressão Brother não é localizado durante a configuração do software de impressão em rede ou a partir da instalação do driver de impressora Brother. <sup>6</sup>**

Antes de instalar o driver de impressora ou o software de impressão em rede, certifique-se de que você concluiu a configuração de endereço IP do servidor de impressão Brother de acordo com o Capítulo 2 deste Manual.

### **Verifique o seguinte: <sup>6</sup>**

- a Certifique-se de que a impressora esteja ligada, on-line e pronta para imprimir.
- **2** Imprima a página de configurações da impressora e verifique se as configurações, como configurações de endereço IP, estão corretas para a sua rede. O problema pode ser o resultado de um endereço IP duplicado ou que não corresponde. Verifique se o endereço IP está corretamente carregado no servidor de impressão e certifique-se de que não haja outros nós na rede que tenham esse endereço IP. Para obter detalhes sobre como imprimir a página de configurações da impressora, consulte *[Impressão das configurações de](#page-18-0)  impressora* [na página 14](#page-18-0).
- 8) Verifique se o servidor de impressão está ligado em sua rede, como a seguir:
	- Para Windows $^{\circledR}$

Tente executar o ping do servidor de impressão a partir do prompt de comando do sistema operacional host com o comando:

<span id="page-29-1"></span>ping ipaddress

Onde ipaddress é o endereço IP do servidor de impressão (observe que, em alguns casos, pode demorar até dois minutos para que o servidor de impressão carregue seu endereço IP após definir o endereço IP).

- Para Macintosh $^{\circledR}$ 
	- **1** Do menu **Ir**, escolha **Aplicativos**.
	- **2** Abra a pasta **Utilitários**.
	- **3** Clique duas vezes no ícone **Terminal**.
	- **4** Tente executar ping do servidor de impressão da janela Terminal:
		- ping ipaddress

Onde ipaddress é o endereço IP do servidor de impressão (observe que, em alguns casos, pode demorar até dois minutos para que o servidor de impressão carregue seu endereço IP após definir o endereço IP).

 $\overline{4}$  (Para Windows<sup>®</sup>) Se a instalação falhar, o Firewall no seu computador pode estar bloqueando a conexão de rede necessária para a impressora. Nesse caso, você precisará desabilitar o Firewall no seu computador e reinstalar os drivers. Para obter detalhes sobre como desabilitar o Firewall, consulte *[Para Windows®](#page-28-1)* [na página 24](#page-28-1).

## <span id="page-30-0"></span>**Problemas de impressão <sup>6</sup>**

### **O trabalho de impressão não é impresso <sup>6</sup>**

Verifique o status e a configuração do servidor de impressão. Verifique o seguinte:

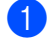

 $\Box$  Certifique-se de que a impressora esteja ligada, on-line e pronta para imprimir.

- $\overline{a}$  Imprima a página de configurações da impressora da impressora e verifique se as configurações, como configurações de endereço IP, estão corretas para a sua rede. O problema pode ser o resultado de um endereço IP duplicado ou que não corresponde. Verifique se o endereço IP está corretamente carregado no servidor de impressão e certifique-se de que não haja outros nós na rede que tenham esse endereço IP.
- **(3)** Verifique se o servidor de impressão está ligado em sua rede, como a seguir:
	- Para Windows $^{\circledR}$ 
		- **1** Tente executar o ping do servidor de impressão a partir do prompt de comando do sistema operacional host com o comando:
			- ping ipaddress

<span id="page-30-1"></span>Onde ipaddress é o endereço IP do servidor de impressão (observe que, em alguns casos, pode demorar até dois minutos para que o servidor de impressão carregue seu endereço IP após definir o endereço IP).

- **Para Macintosh**<sup>®</sup>
	- **1** Do menu **Ir**, escolha **Aplicativos**.
	- **2** Abra a pasta **Utilitários**.
	- **3** Clique duas vezes no ícone **Terminal**.
	- **4** Tente executar ping do servidor de impressão da janela Terminal:
		- ping ipaddress

Onde ipaddress é o endereço IP do servidor de impressão (observe que, em alguns casos, pode demorar até dois minutos para que o servidor de impressão carregue seu endereço IP após definir o endereço IP).

### **Erro durante a impressão <sup>6</sup>**

Se você tentar imprimir enquanto outros usuários estiverem imprimindo grandes quantidades de dados (p. ex., muitas páginas ou páginas com uma grande quantidade de gráficos em alta resolução), a impressora não poderá aceitar seu trabalho de impressão até que a impressão em andamento seja concluída. Se o tempo de espera de seu trabalho de impressão exceder um determinado limite, ocorrerá uma situação de limite de tempo excedido, o que causará a mensagem de erro. Em tais situações, execute o trabalho de impressão novamente após os outros trabalhos serem concluídos.

## <span id="page-31-0"></span>**Solução de problemas específica por protocolo <sup>6</sup>**

## <span id="page-31-1"></span>**Solução de problemas de Gerenciamento baseado na Web (navegador da Web) (TCP/IP) <sup>6</sup>**

- **1)** Se você não conseguir se conectar ao servidor de impressão usando seu navegador da Web, talvez seja válido verificar as configurações de proxy do seu navegador. Verifique a configuração de exceções e, se necessário, digite o endereço IP do servidor de impressão. Isso interromperá seu computador de tentar se conectar ao seu ISP ou servidor proxy sempre que você desejar verificar o servidor de impressão.
- 2) Certifique-se de que você esteja usando o navegador da web apropriado, recomendamos o Microsoft Internet Explorer® 6.0 (ou superior), Firefox® 2.0 (ou superior) para Windows® e Safari™ 1.2 (ou superior) para Macintosh®. Certifique-se de que JavaScript e Cookies estejam sempre habilitados em qualquer que seja o navegador usado. Recomendamos que você atualize para Safari™ 1.2 ou superior para habilitar o JavaScript.

### **Outros <sup>6</sup>**

Quando usar o BRAdmin, você verá cinco indicadores de status diferentes em inglês. (Para usuários que não compreendam inglês, consulte a tabela a seguir para verificar a definição.)

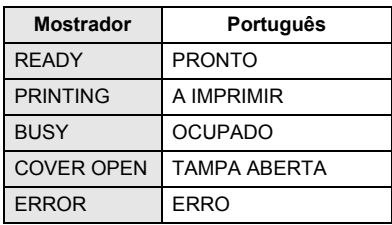

<span id="page-32-0"></span>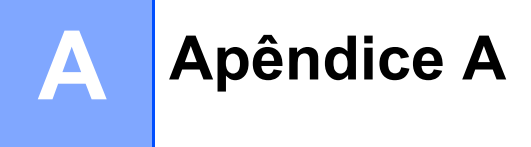

## <span id="page-32-1"></span>**Uso de serviços**

Um serviço é um recurso que pode ser acessado por computadores que desejam imprimir no servidor de impressão Brother. O servidor de impressão Brother fornece os seguintes serviços predefinidos (execute um comando SHOW SERVICE no console remoto do servidor de impressão Brother para ver uma lista de serviços disponíveis): digite HELP no prompt de comando para obter uma lista de comandos compatíveis.

<span id="page-32-5"></span>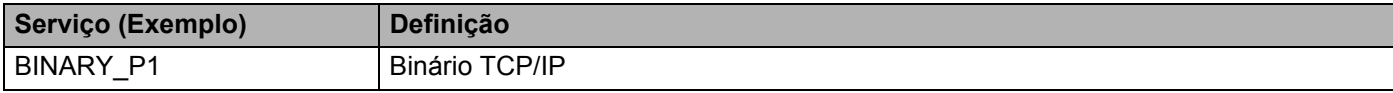

## <span id="page-32-2"></span>**Outras formas de definir o endereço IP (para usuários avançados e administradores) <sup>A</sup>**

Para obter detalhes sobre como configurar a impressora em rede usando o utilitário BRAdmin Light ou o Gerenciamento baseado na Web (navegador da Web), consulte *[Configuração do endereço IP e da](#page-14-0)  [máscara de sub-rede](#page-14-0)* na página 10.

## <span id="page-32-3"></span>**Uso do DHCP para configurar o endereço IP**

O DHCP (Dynamic Host Configuration Protocol) é um dos vários mecanismos automatizados para a alocação de endereço IP. Se você tiver um servidor DHCP em sua rede, o servidor de impressão obterá automaticamente seu endereço IP do servidor DHCP e registrará seu nome com qualquer um dos serviços dinâmicos de nome em conformidade com RFC 1001 e 1002.

## **Nota**

<span id="page-32-6"></span>Se não quiser seu servidor de impressão configurado via DHCP, BOOTP ou RARP, você deverá definir o método de inicialização como estático, de modo que o servidor de impressão tenha um endereço IP estático. Isso impedirá que o servidor de impressão tente obter um endereço IP de qualquer um desses sistemas. Para alterar o método de inicialização, use o aplicativo BRAdmin ou o Gerenciamento baseado na Web (navegador da Web).

## <span id="page-32-4"></span>**Uso do BOOTP para configurar o endereço IP <sup>A</sup>**

BOOTP é uma alternativa para RARP que tem a vantagem de permitir a configuração do gateway e da máscara de sub-rede. Para usar BOOTP para configurar o endereço IP, certifique-se de que BOOTP esteja instalado e em execução em seu computador host (ele deve aparecer no arquivo /etc/services no seu host como um serviço real; digite man bootpd ou consulte a documentação do sistema para obter detalhes). BOOTP é geralmente inicializado através do arquivo /etc/inetd.conf, de modo que talvez você precise habilitá-lo removendo "#" da frente da entrada bootp nesse arquivo. Por exemplo, uma entrada BOOTP característica no arquivo /etc/inetd.conf seria:

#bootp dgram udp wait /usr/etc/bootpd bootpd -i

Dependendo do sistema, essa entrada poderia ser chamada de BOOTPS em vez de BOOTP.

### **Nota**

Para habilitar BOOTP, basta usar o editor para excluir o "#" (se não houver "#", então BOOTP já estará habilitado). Em seguida, edite o arquivo de configuração BOOTP (geralmente, /etc/bootptab) e digite o nome, o tipo de rede (1 para Ethernet), o endereço Ethernet e o endereço IP, a máscara de sub-rede e o gateway do servidor de impressão. Infelizmente, o formato exato para fazer isso não está padronizado; portanto, você precisará consultar a documentação do sistema para determinar como inserir essas informações (muitos sistemas UNIX® também têm exemplos de modelo no arquivo bootptab que você pode usar para referência). Alguns exemplos de entradas características /etc/bootptab incluem:

```
BRN008077310107 1 00:80:77:31:01:07 192.168.1.2
```

```
e:
BRN008077310107:ht=ethernet:ha=008077310107:\
ip=192.168.1.2:
```
Determinadas implementações de software host BOOTP não responderão a solicitações BOOTP se você não tiver incluído um nome de arquivo para download no arquivo de configuração. Se esse for o caso, basta criar um arquivo nulo no host e especificar o nome desse arquivo e seu caminho no arquivo de configuração.

Como com RARP, o servidor de impressão carregará seu endereço IP a partir do servidor BOOTP quando a máquina for ligada.

### <span id="page-33-0"></span>**Uso do RARP para configurar o endereço IP <sup>A</sup>**

O endereço IP do servidor' de impressão Brother pode ser configurado usando-se a facilidade do Reverse ARP (RARP) no seu computador host. Isso é feito editando-se o arquivo /etc/ethers (se esse arquivo não existir, você poderá criá-lo) com uma entrada semelhante à apresentada a seguir:

00:80:77:31:01:07 BRN008077310107

Onde a primeira entrada for o endereço Ethernet do servidor de impressão e a segunda entrada for o nome do servidor de impressão (o nome deverá ser o mesmo inserido no arquivo /etc/hosts).

Se o daemon RARP ainda não estiver em execução, inicie-o (dependendo do sistema, o comando poderá ser rarpd, rarpd -a, in.rarpd -a ou outro; digite man rarpd ou consulte a documentação do sistema para obter mais informações). Para verificar se o daemon RARP está em execução em um sistema baseado em Berkeley UNIX®, digite o seguinte comando:

ps -ax | grep -v grep | grep rarpd

Para sistemas baseados em AT&T UNIX®, digite:

ps -ef | grep -v grep | grep rarpd

O servidor de impressão Brother obterá o endereço IP do daemon RARP quando a impressora estiver ligada.

## <span id="page-34-0"></span>**Uso do APIPA para configurar o endereço IP <sup>A</sup>**

O servidor de impressão Brother é compatível com o protocolo APIPA (Automatic Private IP Addressing). Com o APIPA, os clientes configuram automaticamente um endereço IP e a máscara de sub-rede quando um servidor DHCP não está disponível. O dispositivo escolhe seu próprio endereço IP no intervalo de 169.254.1.0 a 169.254.254.255. A máscara de sub-rede é automaticamente definida como 255.255.0.0 e o endereço de gateway é definido como 0.0.0.0.

Por padrão, o protocolo APIPA está habilitado.

Se o protocolo APIPA estiver desabilitado, o endereço IP de um servidor de impressão Brother será 192.0.0.192. No entanto, você poderá configurar facilmente esse número de endereço IP para que corresponda aos detalhes de endereço IP de sua rede.

## <span id="page-34-1"></span>**Uso do ARP para configurar o endereco IP**

Se não conseguir usar o aplicativo BRAdmin e a sua rede não usar um servidor DHCP, você também poderá usar o comando ARP. O comando ARP está disponível em sistemas Windows<sup>®</sup> que têm TCP/IP instalado, bem como em sistemas UNIX<sup>®</sup>. Para usar o ARP, digite o seguinte comando no prompt de comando:

arp -s ipaddress ethernetaddress

ping ipaddress

Onde ethernetaddress é o endereço Ethernet (endereço MAC) do servidor de impressão e ipaddress é o endereço IP do servidor de impressão. Por exemplo:

### **Sistemas Windows® <sup>A</sup>**

Os sistemas Windows<sup>®</sup> exigem o caractere "-" entre cada dígito do endereço Ethernet.

arp -s 192.168.1.2 00-80-77-31-01-07

ping 192.168.1.2

## **Sistemas UNIX®/Linux <sup>A</sup>**

Geralmente, os sistemas UNIX<sup>®</sup> e Linux exigem o caractere dois-pontos ":" entre cada dígito do endereço Ethernet.

arp -s 192.168.1.2 00:80:77:31:01:07 ping 192.168.1.2

## **Nota**

Você deve estar no mesmo segmento Ethernet (ou seja, não pode haver nenhum roteador entre o servidor de impressão e o sistema operacional) para usar o comando arp -s.

Se houver um roteador, você poderá usar BOOTP ou outros métodos descritos neste capítulo para digitar o endereço IP. Se o seu administrador tiver configurado o sistema para fornecer endereços IP usando BOOTP, DHCP ou RARP, o seu servidor de impressão Brother poderá receber um endereço IP de qualquer um desses sistemas de alocação de endereço IP. Nesse caso, você não precisará usar o comando ARP. O comando ARP funciona apenas uma vez. Por motivos de segurança, assim que tiver configurado com êxito o endereço IP de um servidor de impressão Brother usando o comando ARP, você não poderá usar o comando novamente para alterar o endereço. O servidor de impressão ignorará quaisquer tentativas para fazer isso. Se desejar alterar o endereço IP novamente, use o Gerenciamento baseado na Web (navegador da Web), Telnet (usando o comando SET IP ADDRESS) ou a redefinição de fábrica do servidor de impressão (que então permitirá que você use o comando ARP novamente).

## <span id="page-35-0"></span>**Uso do console Telnet para configurar o endereço IP <sup>A</sup>**

Você também poderá usar o comando Telnet para alterar o endereço IP.

Telnet é um método eficiente para alterar o endereço IP da impressora. No entanto, um endereço IP válido já deve estar programado no servidor de impressão.

Digite TELNET ipaddress no prompt de comando do sistema de comando, onde ipaddress é o endereço IP do servidor de impressão. Quando você estiver conectado, pressione a tecla Return ou Enter para obter o prompt "#", digite a senha access (a senha não aparecerá na tela).

Será solicitado que você insira um nome de usuário. Digite qualquer coisa em resposta a esse prompt.

Você então irá obter o prompt Local>. Digite SET IP ADDRESS ipaddress, onde ipaddress é o endereço IP desejado que você deseja atribuir ao servidor de impressão (verifique com o administrador de sua rede qual o endereço IP a ser usado). Por exemplo:

Local> SET IP ADDRESS 192.168.1.3

Agora, você precisará definir a máscara de sub-rede digitando SET IP SUBNET subnet mask, onde subnet mask é a máscara de sub-rede desejada que você deseja atribuir ao servidor de impressão (verifique com o administrador de sua rede qual máscara de sub-rede usar). Por exemplo:

Local> SET IP SUBNET 255.255.255.0

Se você não tiver sub-redes, use uma das seguintes máscaras de sub-rede padrão:

255.0.0.0 para redes de classe A

255.255.0.0 para redes de classe B

255.255.255.0 para redes de classe C

O grupo de dígitos à esquerda extrema em seu endereço IP pode identificar o tipo de rede que você tem. O valor desse grupo varia de 1 a 127 para redes de Classe A (p. ex., 13.27.7.1), de 128 a 191 para redes de Classe B (p. ex., 128.10.1.30) e de 192 a 255 para redes de Classe C (p. ex., 192.168.1.4).

Se você tiver um gateway (roteador), digite seu endereço com o comando SET IP ROUTER routeraddress, onde routeraddress é o endereço IP desejado do gateway que você deseja atribuir ao servidor de impressão. Por exemplo:

Local> SET IP ROUTER 192.168.1.4

Digite SET IP METHOD STATIC para definir o método de configuração de acesso IP como estático.

Para verificar se você inseriu as informações IP corretamente, digite SHOW IP.

Digite EXIT ou CTRL-D (ou seja, mantenha pressionada a tecla Control e digite "D") para encerrar a sessão de console remoto.

## <span id="page-36-0"></span>**Uso do software para servidores Brother Web BRAdmin para IIS\* para configurar o** endereco IP

O software para servidores Web BRAdmin foi desenvolvido para gerenciar todos os dispositivos Brother LAN/WAN conectados em rede. Ao instalar o software para servidores Web BRAdmin em um computador executando o IIS<sup>[1](#page-36-1)</sup>, os administradores com um navegador da Web podem conectar-se ao servidor Web BRAdmin, que então se comunica com o próprio dispositivo. Ao contrário do utilitário BRAdmin Professional que foi desenvolvido apenas para sistemas Windows<sup>®</sup> - o software para servidores Web BRAdmin pode ser acessado de qualquer computador cliente com um navegador da Web compatível com Java.

Observe que esse software não está incluído no CD-ROM que foi fornecido com o seu produto Brother.

Para obter mais detalhes e fazer download, acesse o site<http://solutions.brother.com>

<span id="page-36-1"></span>Internet Information Server 4.0 ou Internet Information Service 5.0/5.1/6.0/7.0/7.5. (7.5 é a versão atual, para o Windows® 7.)

## <span id="page-37-1"></span>Especificações do servidor de impressão

## <span id="page-37-2"></span>**Rede Ethernet cabeada**

<span id="page-37-0"></span>**B**

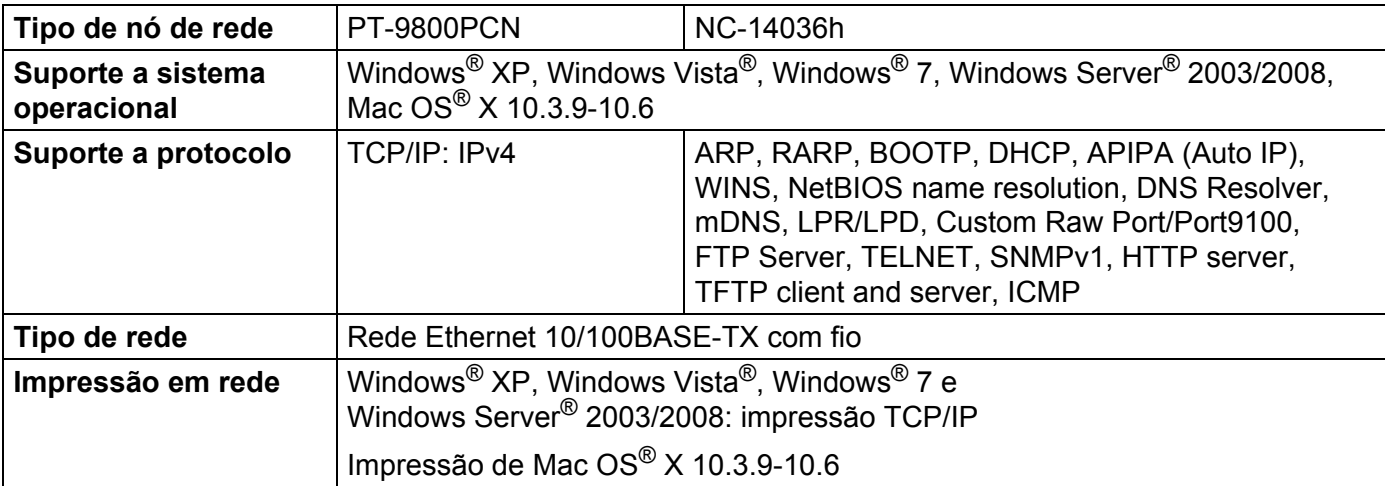

## <span id="page-37-4"></span><span id="page-37-3"></span>**Requisitos do computador**

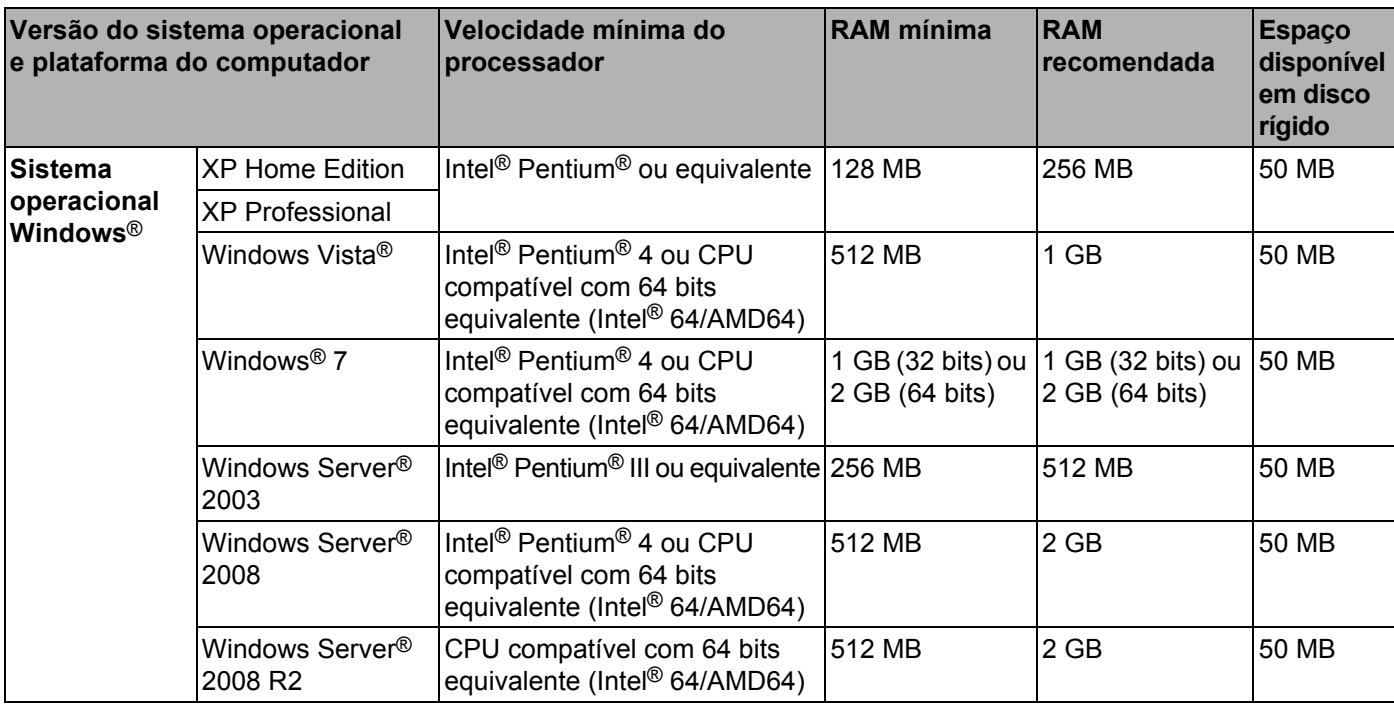

**B**

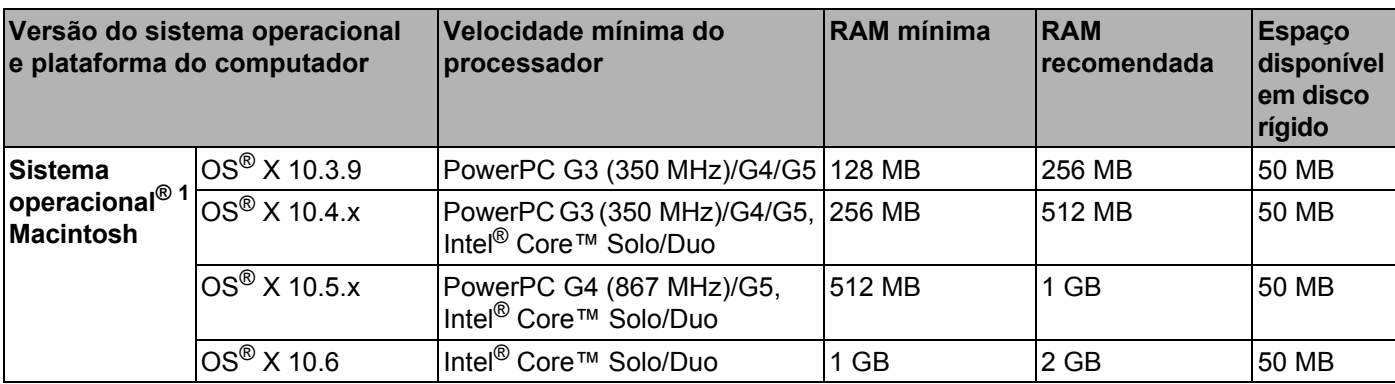

<span id="page-38-1"></span><sup>1</sup> Portas USB de terceiros não são compatíveis.

## <span id="page-38-0"></span>**Utilitários de gerenciamento <sup>B</sup>**

<span id="page-38-4"></span><span id="page-38-3"></span>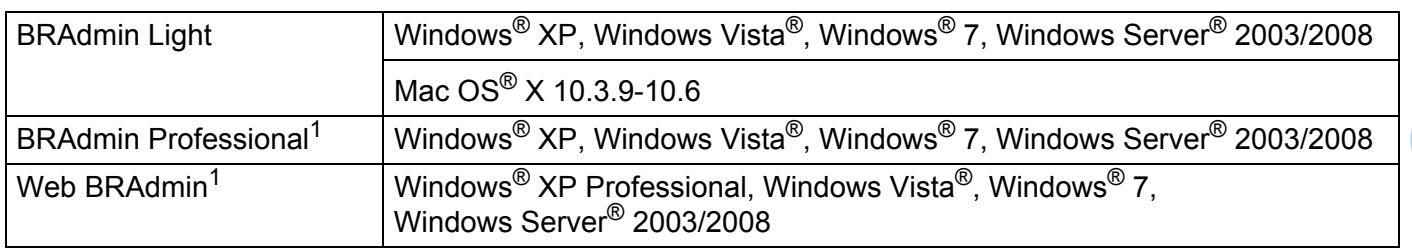

<span id="page-38-5"></span><span id="page-38-2"></span><sup>1</sup> O BRAdmin Professional e o Web BRAdmin estão disponíveis para download no site<http://solutions.brother.com>

## <span id="page-39-1"></span>**Observações sobre licenciamento de código aberto**

## <span id="page-39-2"></span>**Declarações sobre o OpenSSL <sup>C</sup>**

### **OpenSSL License**

<span id="page-39-0"></span>**C**

Copyright © 1998-2005 The OpenSSL Project. All rights reserved.

Redistribution and use in source and binary forms, with or without modification, are permitted provided that the following conditions are met:

1. Redistributions of source code must retain the above copyright notice, this list of conditions and the following disclaimer.

2. Redistributions in binary form must reproduce the above copyright notice, this list of conditions and the following disclaimer in the documentation and/or other materials provided with the distribution.

3. All advertising materials mentioning features or use of this software must display the following acknowledgment: "This product includes software developed by the OpenSSL Project for use in the OpenSSL Toolkit. ([http://www.openssl.org/\)](http://www.openssl.org/)"

4. The names "OpenSSL Toolkit" and "OpenSSL Project" must not be used to endorse or promote products derived from this software without prior written permission. For written permission, please contact openssl-core@openssl.org.

5. Products derived from this software may not be called "OpenSSL" nor may "OpenSSL" appear in their names without prior written permission of the OpenSSL Project.

6. Redistributions of any form whatsoever must retain the following acknowledgment: "This product includes software developed by the OpenSSL Project for use in the OpenSSL Toolkit [\(http://www.openssl.org/\)](http://www.openssl.org/)"

THIS SOFTWARE IS PROVIDED BY THE OpenSSL PROJECT "AS IS" AND ANY EXPRESSED OR IMPLIED WARRANTIES, INCLUDING, BUT NOT LIMITED TO, THE IMPLIED WARRANTIES OF MERCHANTABILITY AND FITNESS FOR A PARTICULAR PURPOSE ARE DISCLAIMED. IN NO EVENT SHALL THE OpenSSL PROJECT OR ITS CONTRIBUTORS BE LIABLE FOR ANY DIRECT, INDIRECT, INCIDENTAL, SPECIAL, EXEMPLARY, OR CONSEQUENTIAL DAMAGES (INCLUDING, BUT NOT LIMITED TO, PROCUREMENT OF SUBSTITUTE GOODS OR SERVICES; LOSS OF USE, DATA, OR PROFITS; OR BUSINESS INTERRUPTION) HOWEVER CAUSED AND ON ANY THEORY OF LIABILITY, WHETHER IN CONTRACT, STRICT LIABILITY, OR TORT (INCLUDING NEGLIGENCE OR OTHERWISE) ARISING IN ANY WAY OUT OF THE USE OF THIS SOFTWARE, EVEN IF ADVISED OF THE POSSIBILITY OF SUCH DAMAGE.

This product includes cryptographic software written by Eric Young (eay@cryptsoft.com). This product includes software written by Tim Hudson (tjh@cryptsoft.com).

## **Original SSLeay License**

Copyright © 1995-1998 Eric Young (eay@cryptsoft.com) All rights reserved.

This package is an SSL implementation written by Eric Young (eay@cryptsoft.com). The implementation was written so as to conform with Netscapes SSL.

This library is free for commercial and non-commercial use as long as the following conditions are aheared to. The following conditions apply to all code found in this distribution, be it the RC4, RSA, lhash, DES, etc., code; not just the SSL code. The SSL documentation included with this distribution is covered by the same copyright terms except that the holder is Tim Hudson (tjh@cryptsoft.com).

Copyright remains Eric Young's, and as such any Copyright notices in the code are not to be removed. If this package is used in a product, Eric Young should be given attribution as the author of the parts of the library used. This can be in the form of a textual message at program startup or in documentation (online or textual) provided with the package.

Redistribution and use in source and binary forms, with or without modification, are permitted provided that the following conditions are met:

1. Redistributions of source code must retain the copyright notice, this list of conditions and the following disclaimer.

2. Redistributions in binary form must reproduce the above copyright notice, this list of conditions and the following disclaimer in the documentation and/or other materials provided with the distribution.

3. All advertising materials mentioning features or use of this software must display the following acknowledgement: "This product includes cryptographic software written by Eric Young (eay@cryptsoft.com)" The word 'cryptographic' can be left out if the rouines from the library being used are not cryptographic related.

4. If you include any Windows specific code (or a derivative thereof) from the apps directory (application code) you must include an acknowledgement: "This product includes software written by Tim Hudson (tjh@cryptsoft.com)"

THIS SOFTWARE IS PROVIDED BY ERIC YOUNG "AS IS" AND ANY EXPRESS OR IMPLIED WARRANTIES, INCLUDING, BUT NOT LIMITED TO, THE IMPLIED WARRANTIES OF MERCHANTABILITY AND FITNESS FOR A PARTICULAR PURPOSE ARE DISCLAIMED. IN NO EVENT SHALL THE AUTHOR OR CONTRIBUTORS BE LIABLE FOR ANY DIRECT, INDIRECT, INCIDENTAL, SPECIAL, EXEMPLARY, OR CONSEQUENTIAL DAMAGES (INCLUDING, BUT NOT LIMITED TO, PROCUREMENT OF SUBSTITUTE GOODS OR SERVICES; LOSS OF USE, DATA, OR PROFITS; OR BUSINESS INTERRUPTION) HOWEVER CAUSED AND ON ANY THEORY OF LIABILITY, WHETHER IN CONTRACT, STRICT LIABILITY, OR TORT (INCLUDING NEGLIGENCE OR OTHERWISE) ARISING IN ANY WAY OUT OF THE USE OF THIS SOFTWARE, EVEN IF ADVISED OF THE POSSIBILITY OF SUCH DAMAGE.

The licence and distribution terms for any publically available version or derivative of this code cannot be changed. i.e. this code cannot simply be copied and put under another distribution licence [including the GNU Public Licence.]

### **Licença do OpenSSL <sup>C</sup>**

Copyright © 1998-2005 OpenSSL Project. Todos os direitos reservados.

São permitidos a redistribuição e o uso em formato binário e de código-fonte, com ou sem modificação, desde que as seguintes condições sejam atendidas:

1. As redistribuições de código-fonte devem manter a notificação de direitos autorais acima referida, esta lista de condições e a declaração de isenção de responsabilidade que se segue.

2. As redistribuições em formato binário devem reproduzir, na documentação e/ou em outros materiais fornecidos com a distribuição, a notificação de direitos autorais acima referida, esta lista de condições e a declaração de isenção de responsabilidade que segue.

3. Todo o material de propaganda que mencione recursos ou uso deste software deve exibir o seguinte reconhecimento: "Este produto inclui software desenvolvido pela OpenSSL Project para uso no OpenSSL Toolkit (<http://www.openssl.org/>)".

4. Os nomes "OpenSSL Toolkit" e "OpenSSL Project" não devem ser usados para endossar ou promover produtos derivados deste software sem permissão prévia por escrito. Para obter permissão por escrito, entre em contato com openssl-core@openssl.org.

5. Os produtos derivados deste software não podem ser chamados de "OpenSSL", e "OpenSSL" não pode aparecer em seus nomes sem permissão prévia por escrito da OpenSSL Project.

6. As redistribuições de qualquer formato, seja ele qual for, devem manter o seguinte reconhecimento: "Este produto inclui software desenvolvido pela OpenSSL Project para uso no OpenSSL Toolkit ([http://www.openssl.org/\)](http://www.openssl.org/)".

ESTE SOFTWARE É FORNECIDO PELA OpenSSL PROJECT "NO ESTADO EM QUE SE ENCONTRA", E NÃO SÃO ACEITAS QUAISQUER GARANTIAS EXPRESSAS OU IMPLÍCITAS, INCLUINDO, MAS NÃO DE FORMA LIMITATIVA, AS GARANTIAS IMPLÍCITAS DE COMERCIALIZAÇÃO E ADEQUAÇÃO A DETERMINADA FINALIDADE. EM HIPÓTESE ALGUMA A OpenSSL PROJECT OU SEUS COLABORADORES SE RESPONSABILIZARÃO POR DANOS DIRETOS, INDIRETOS, EMERGENTES, ESPECIAIS, EXEMPLARES OU CONSEQUENTES (INCLUINDO, MAS NÃO DE FORMA LIMITATIVA, CONTRATAÇÃO DE BENS OU SERVIÇOS SUBSTITUTOS, PERDA DE USO, DE DADOS OU DE LUCROS OU INTERRUPÇÃO NOS NEGÓCIOS) CAUSADOS E, TEORICAMENTE DE RESPONSABILIDADE, SEJA EM CONTRATO, RESPONSABILIDADE ESTRITA OU RESPONSABILIDADE CIVIL (INCLUINDO NEGLIGÊNCIA OU OUTRA) RESULTANTES DE QUALQUER FORMA DO USO DESTE SOFTWARE, MESMO SE AVISADOS SOBRE A POSSIBILIDADE DESSE DANO.

Este produto inclui software criptográfico escrito por Eric Young (eay@cryptsoft.com). Este produto inclui software escrito por Tim Hudson (tjh@cryptsoft.com).

### **Licenca do SSLeay original**

Copyright © 1995-1998 Eric Young (eay@cryptsoft.com) Todos os direitos reservados.

Este pacote é uma implementação SSL escrita por Eric Young (eay@cryptsoft.com). A implementação foi escrita em conformidade com a Netscapes SSL.

Essa biblioteca é gratuita para uso comercial e não-comercial, desde que as seguintes condições sejam atendidas. As seguintes condições se aplicam a todos os códigos encontrados nesta distribuição, seja RC4, RSA, lhash, DES etc., não apenas código SSL. A documentação SSL incluída nesta distribuição é coberta pelos mesmos termos de direitos autorais, exceto pelo fato de Tim Hudson (tjh@cryptsoft.com) ser o titular.

Os direitos autorais permanecem sendo de Eric Young e, dessa forma, nenhuma notificação de direitos autorais no código deverá ser removida. Se este pacote for usado em um produto, Eric Young deverá receber a atribuição de autor dessas partes da biblioteca usada. Isso pode ser feito na forma de mensagem textual durante a inicialização do programa ou na documentação (on-line ou textual) fornecida com o pacote.

São permitidos a redistribuição e o uso em formato binário e de código-fonte, com ou sem modificação, desde que as seguintes condições sejam atendidas:

1. As redistribuições de código-fonte devem manter a notificação de direitos autorias, esta lista de condições e a declaração de isenção de responsabilidade que se segue.

2. As redistribuições em formato binário devem reproduzir, na documentação e/ou em outros materiais fornecidos com a distribuição, a notificação de direitos autorais acima referida, esta lista de condições e a declaração de isenção de responsabilidade que segue.

3. Todo o material de propaganda que mencione recursos ou uso deste software deve exibir o seguinte reconhecimento: "Este produto inclui software criptográfico escrito por Eric Young (eay@cryptsoft.com)". A palavra "criptográfico" poderá ser omitida se as rotinas da biblioteca em uso não estiverem relacionadas à criptografia.

4. Se você incluir um código do Windows específico (ou dele derivativo) do diretório apps (código de aplicativo), deverá incluir um reconhecimento: "Este produto inclui software escrito por Tim Hudson (tjh@cryptsoft.com)".

ESTE SOFTWARE É FORNECIDO POR ERIC YOUNG "NO ESTADO EM QUE SE ENCONTRA" E NÃO SÃO ACEITAS QUAISQUER GARANTIAS EXPRESSAS OU IMPLÍCITAS, INCLUINDO, MAS NÃO DE FORMA LIMITATIVA, AS GARANTIAS IMPLÍCITAS DE COMERCIALIZAÇÃO E ADEQUAÇÃO A DETERMINADA FINALIDADE. EM HIPÓTESE ALGUMA O AUTOR OU COLABORADORES SE RESPONSABILIZARÃO POR DANOS DIRETOS, INDIRETOS, EMERGENTES, ESPECIAIS, EXEMPLARES OU CONSEQUENTES (INCLUINDO, MAS NÃO DE FORMA LIMITATIVA, CONTRATAÇÃO DE BENS OU SERVIÇOS SUBSTITUTOS, PERDA DE USO, DE DADOS OU DE LUCROS OU INTERRUPÇÃO NOS NEGÓCIOS) CAUSADOS E, TEORICAMENTE DE RESPONSABILIDADE, SEJA EM CONTRATO, RESPONSABILIDADE ESTRITA OU RESPONSABILIDADE CIVIL (INCLUINDO NEGLIGÊNCIA OU OUTRA) RESULTANTES DE QUALQUER FORMA DO USO DESTE SOFTWARE, MESMO SE AVISADOS SOBRE A POSSIBILIDADE DESSE DANO.

Os termos de licença e distribuição de qualquer versão ou derivativo deste código disponível publicamente não poderão ser alterados, ou seja, este código não pode simplesmente ser copiado e colocado sob qualquer outra licença de distribuição [incluindo a Licença Pública GNU].

**38**

## <span id="page-43-0"></span>Índice D.

## A

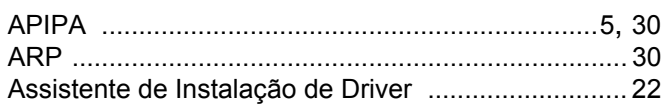

## **B B B B B B B**

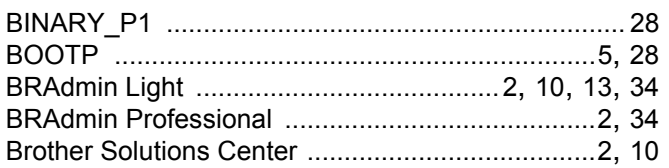

## $\mathbf{C}$

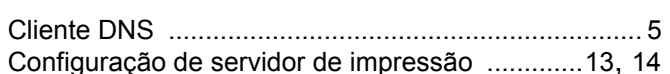

## D

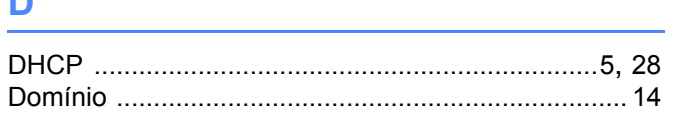

## Engineering and the components of the components of the components of the components of the components of the components of the components of the components of the components of the components of the components of the comp

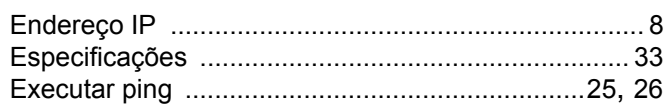

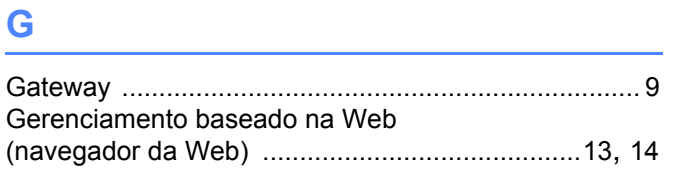

## H.

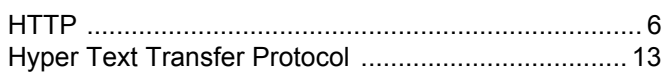

## L

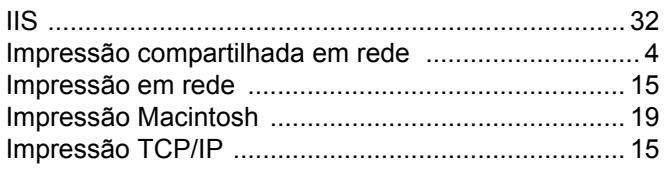

## List of the company of the company of the

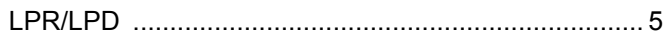

## M

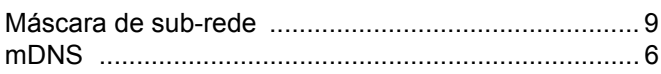

<u> 1989 - Jan James Stein, fransk politik (d. 1989)</u>

## $\overline{\phantom{a}}$

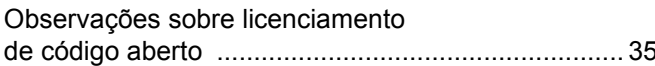

## **P** and the second control of the second control of the second control of the second control of the second control of the second control of the second control of the second control of the second control of the second contr

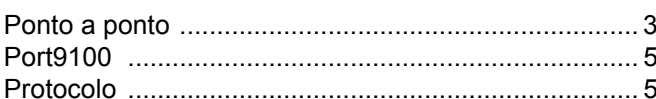

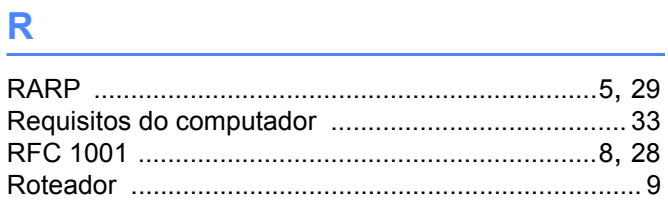

## 

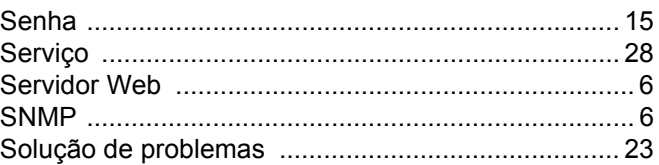

## $\mathbf{T}$  and the contract of  $\mathbf{r}$  and  $\mathbf{r}$

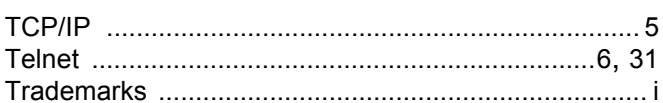

## W

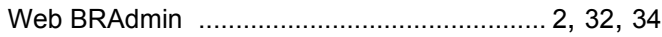